#### DS-3000 数据分析系统

l,

#### 实时倍频程分析简易操作说明

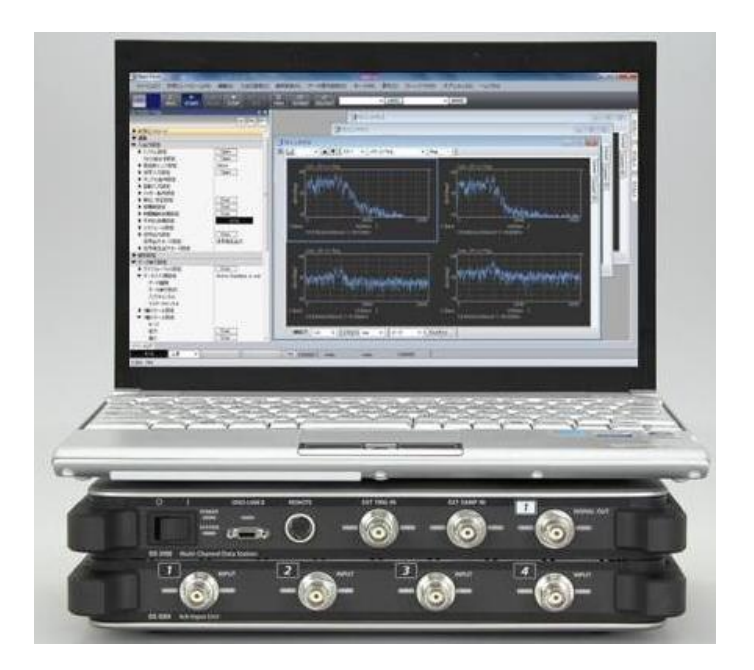

小野测器

http://www.onosokki.co.jp/CHN/chinese.htm

#### DS-3000 数据分析系统

#### 实时倍频程分析操作说明

注意:本资料为 DS-3000 数据分析系统使用方法的参考辅助说明,详细内容请参 阅随机附带的 DS-3000 数据分析系统使用说明资料。本资料与 DS-3000 数据分析 系统使用说明资料如有出入之处,以 DS-3000 数据分析系统使用说明资料为准。

以下说明 DS-3000 数据分析系统, 利用传声器及前置放大器 MI 系列或声级计作 为传感器来进行的噪声实时倍频程分析的操作方法。

#### ■ 系统构成

l,

DS 用 USB 分析软件认证密匙接电脑

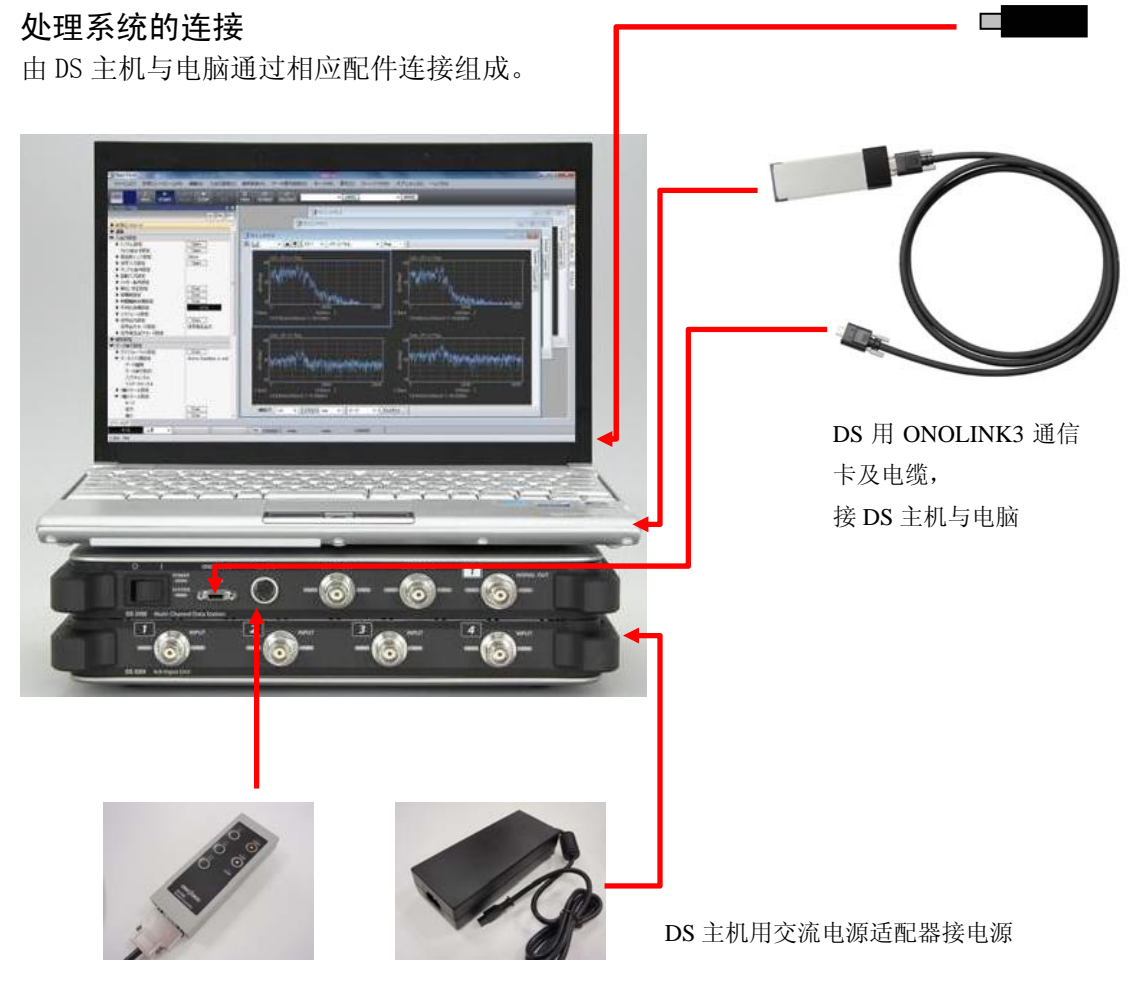

DS 用遥控器(可选用)接 DS 主机

#### 传感器与处理系统的连接

l,

DS-3000 可对应利用传声器或声级计,进行噪声测量分析。

1) 传声器及前置放大器 MI 系列使用时的连接方法

如使用 MI 系列驻极体型传声器及前置放大器组合可不通过传感器放大器直接连接传感 器到 DS 系统。

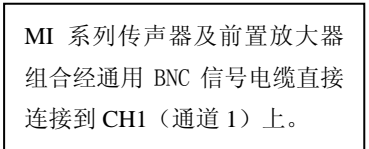

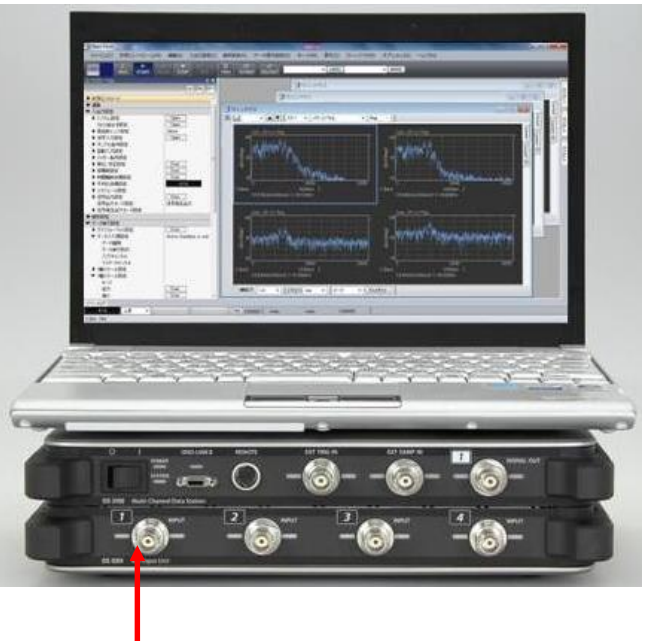

MI 系列传声器及前置放大器组合 **Service** - -

#### 2) 声级计作为传感器使用时的连接方法 声级计的AC信号输出经BNC信号电缆连接DS系统

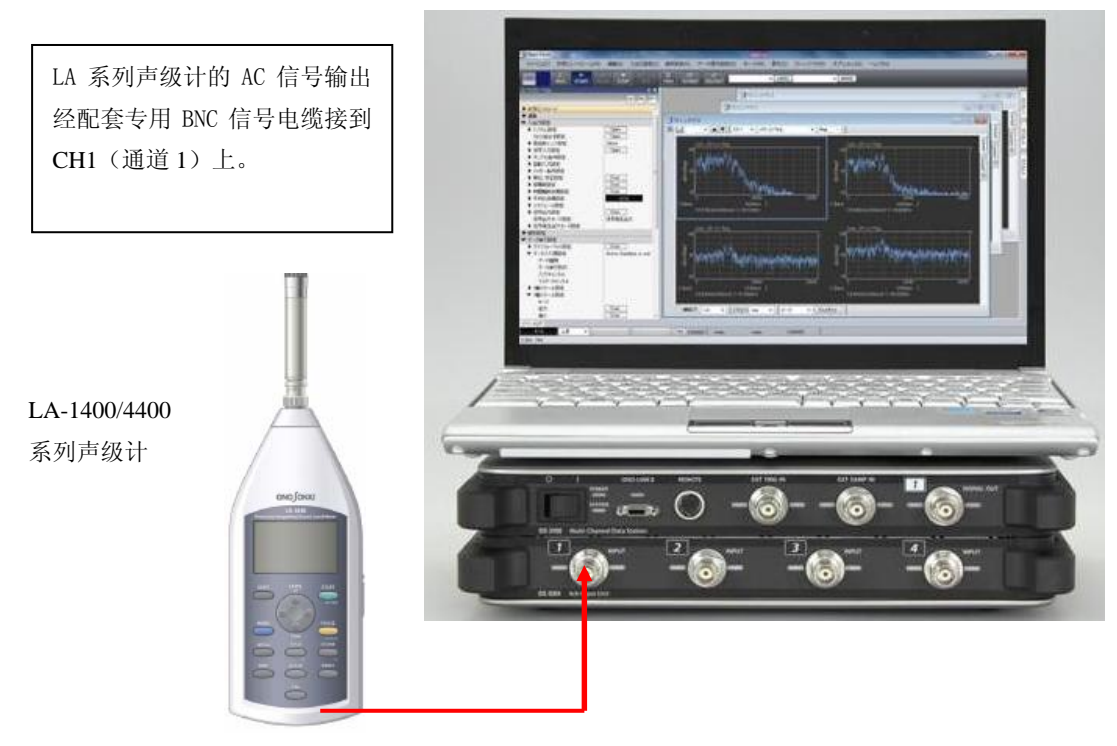

3) MI-1211 传声器与前置放大器 MI-3310 组合经传声器功率放大器 AU-2200 时的连接方法 传声器与前置放大器组合用专用电缆接传声器功率放大器,传声器功率放大器AU-2200 信号输出经BNC信号电缆连接DS系统。

l,

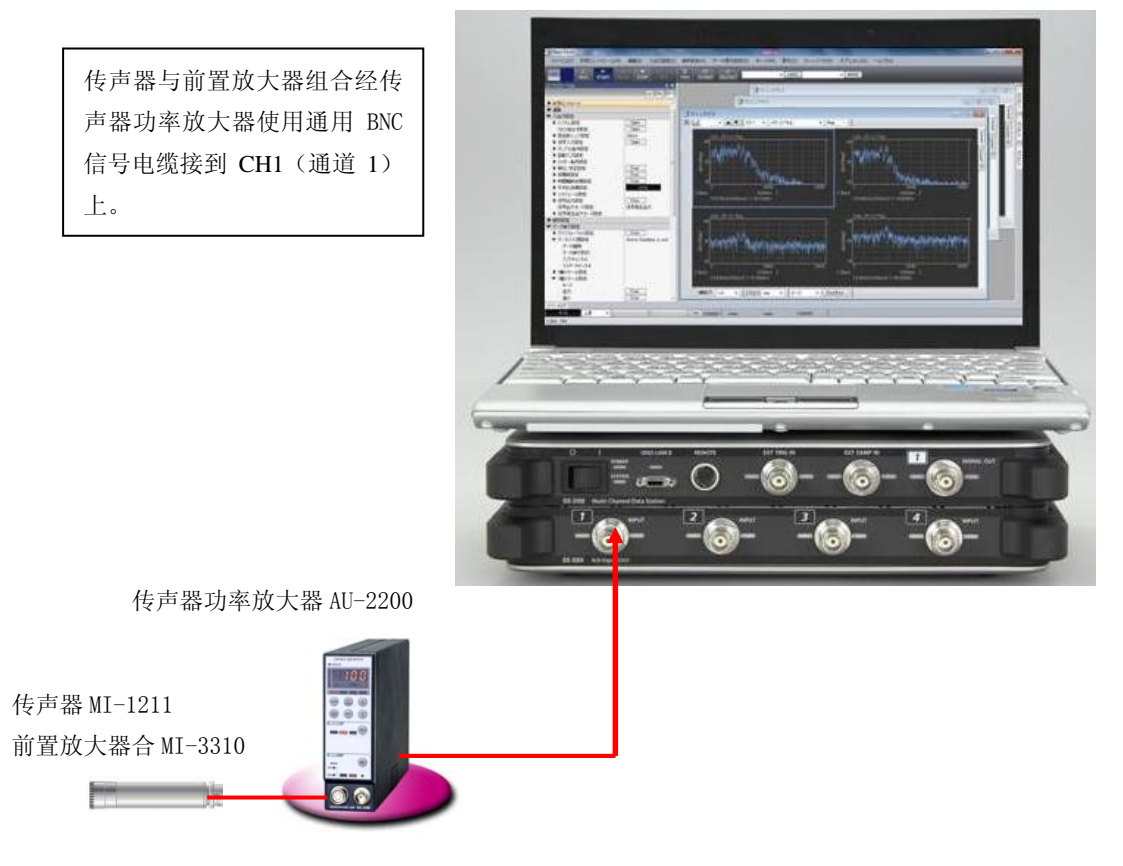

以上是使用 1 套传感器连接 DS 进行 1 通道噪声测量分析的连接方法。通常, MI 系列传声器 及前置放大器组合, 声级计可以与 DS 系统的输入单元中任意一个输入通道(1-4 通道, 最 大 32 通道)相连接。

另外,如要进行转速跟踪分析,可将转速传感器或转速脉冲信号连接到 DS-3000 的外部采样 (EXT SAMP IN)输入信号通道接口。

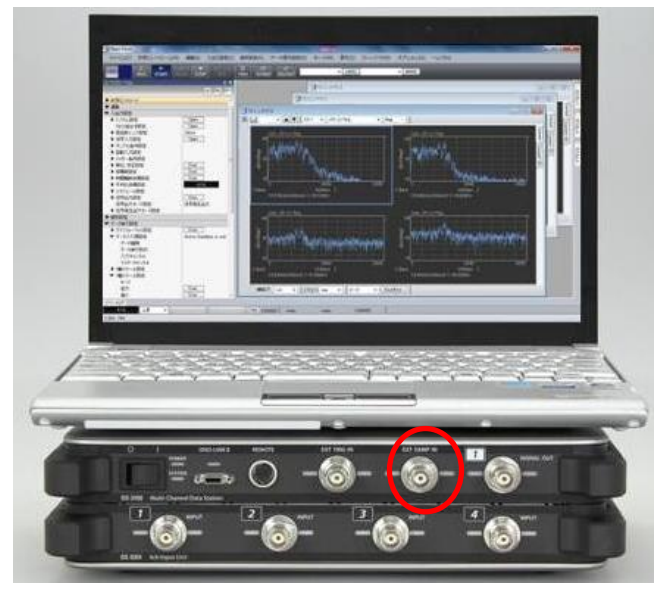

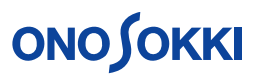

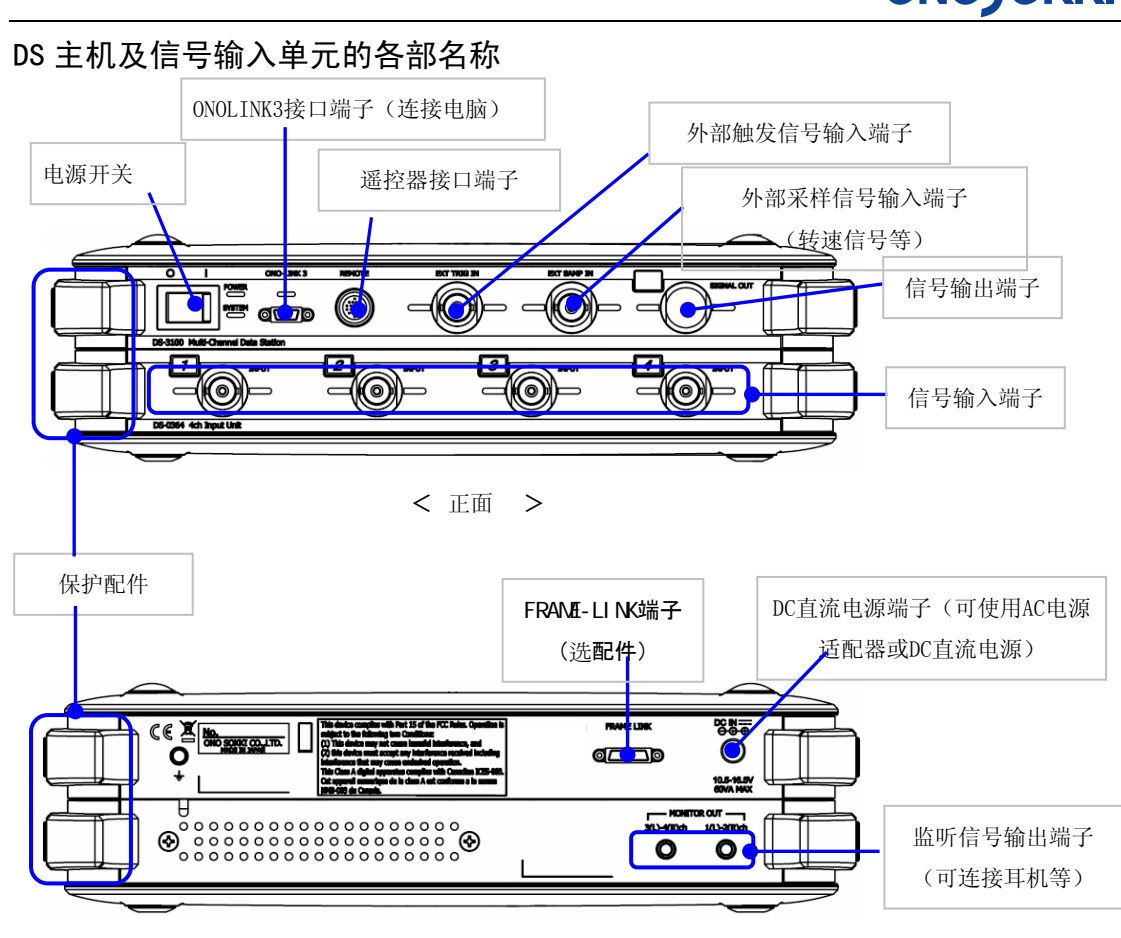

< 背面 >

#### 噪声测量时传感器的设置

进行噪声测量时通常使用传声器或声级计作为信号传感器,传声器或声级计可使用三脚架固 定设置在被测物附近,传声器应指向被测物的方向。同时为了测量分析数据的比较,进行比 较测量时,应确保传声器头部到被测物的距离一致。

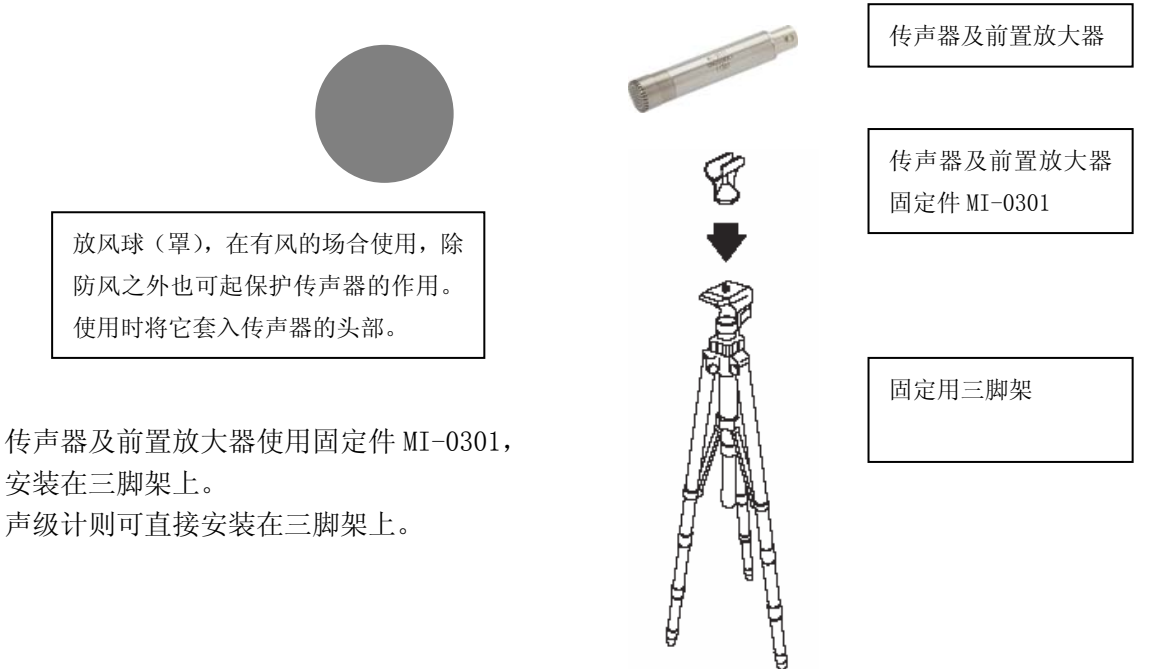

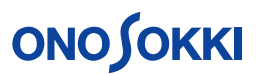

#### ■ 操作说明流程

l,

- 1 测试软件的起动
- 2 创建新测试项目
- 3 表示画面的设定
- 4 信号输入源的表示设定
- 5 输入通道 CCLD 的设定(使用传声器及前置放大器组合时)
- 6 测量分析的开始/停止
- 7 波形表示的 Y 轴表示形式
- 8 测量单位设定与校准
- 9 输入电压量程
- 10 测量分析频率量程范围
- 11 频率特性加权
- 12 等效声级值的计算处理
- 13 Y 轴尺度表示
- 14 指示光标的表示与指示值
- 15 数值表的表示
- 16 测量分析数据的 3 维表示
- 17 数据保存
- 18 保存数据的读取表示
- 19 测量分析数据的比较
- 20 时间变化趋势的测量
- 21 数据及波形画面的复制
- 22 测试项目的保存与读入
- 23 再起动时的条件设定
- 24 测试的结束

#### ■ 操作说明

l,

1 测试软件的起动

起动电脑并接通 DS 的电源。点击电脑桌面上的 DS-0320 图标或由应用菜单中选择运行 DS-0320。

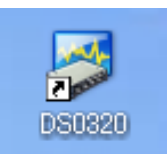

启动 DS-0320 后, 电脑和测定 DS 单元连接正常时, 测定 DS 单元内的继电器应发出响声。

表示出以下画面。确认主工具栏内[  $^{[nn]}$  ]实时倍频程分析模式的状态表示。

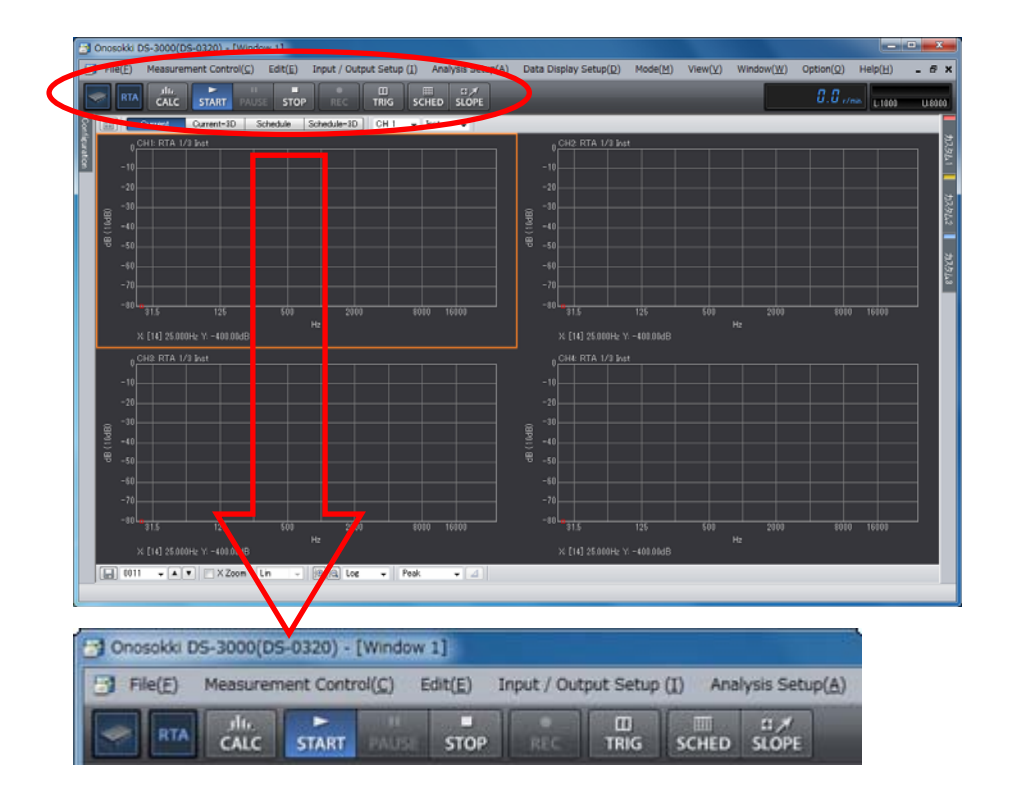

如果,主工具栏内的状态为[ <sup>[FT]</sup> ]FFT 分析模式(初期设定模式为 FFT 分析模式),需要进 行模式转换操作。点击主菜单的[Mode(M)]-[RTA Analysis Mode(R)]项为选择状态, 或 点击[Configuration]窗内[Mode]-[ RTA Analysis Mode]- [ **LExec** ]键, 进入实时倍频 程分析模式。

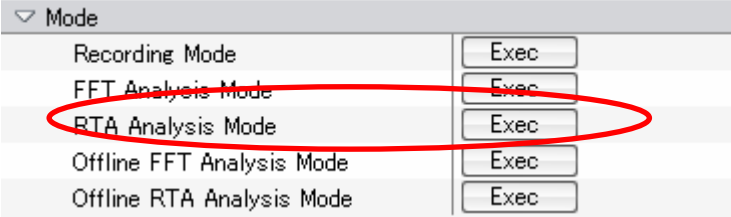

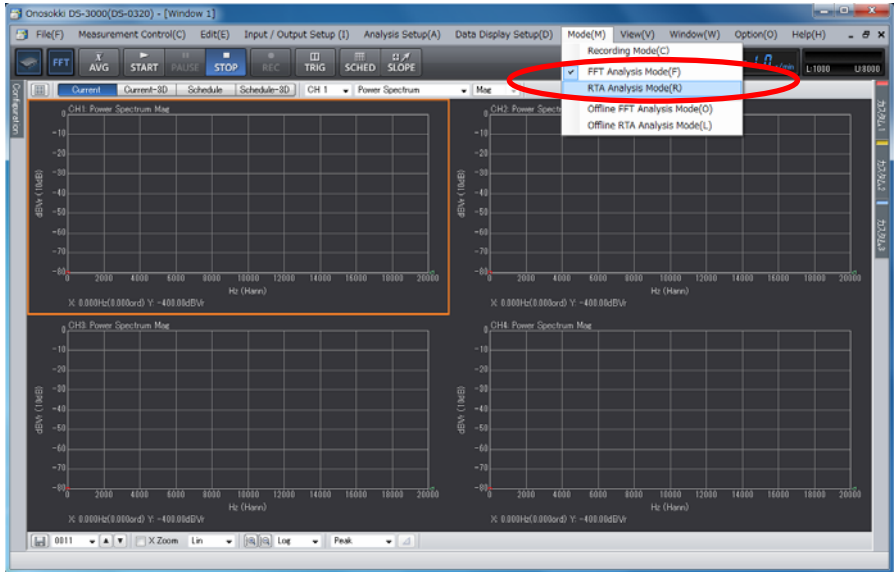

2 创建新测试项目 选择菜单的[View]-[Configuration]项。

l,

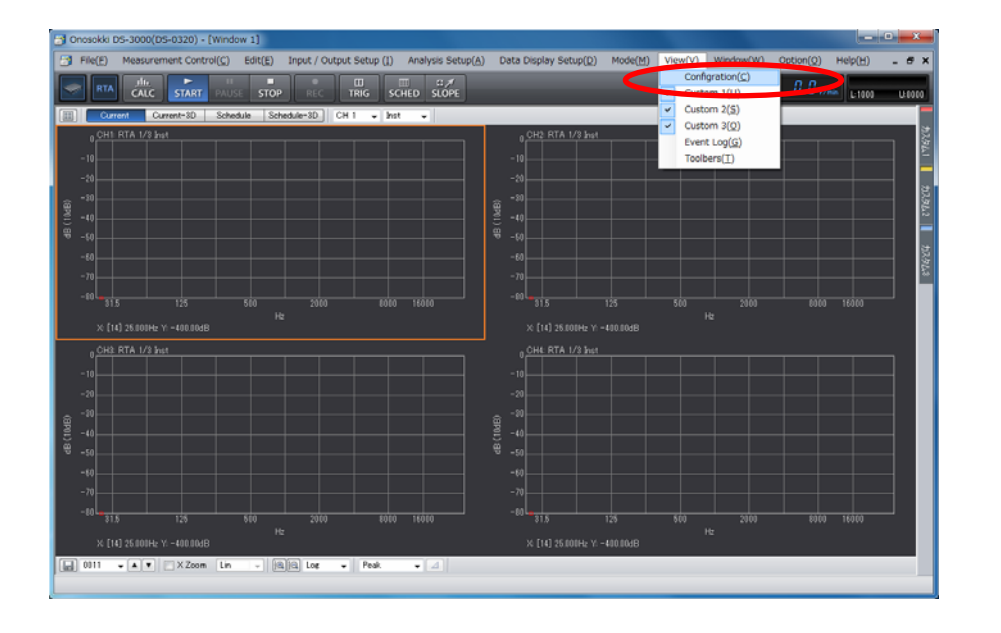

表示出以下画面。点击[File]-[Project File]-[New Project]-[Exec]  $\overline{\textsf{Exec}}$  键。 通过创建新测试项目,系统上现有的测试条件将被清除,所有测试条件都恢复到初期设定状 态。

Edit()

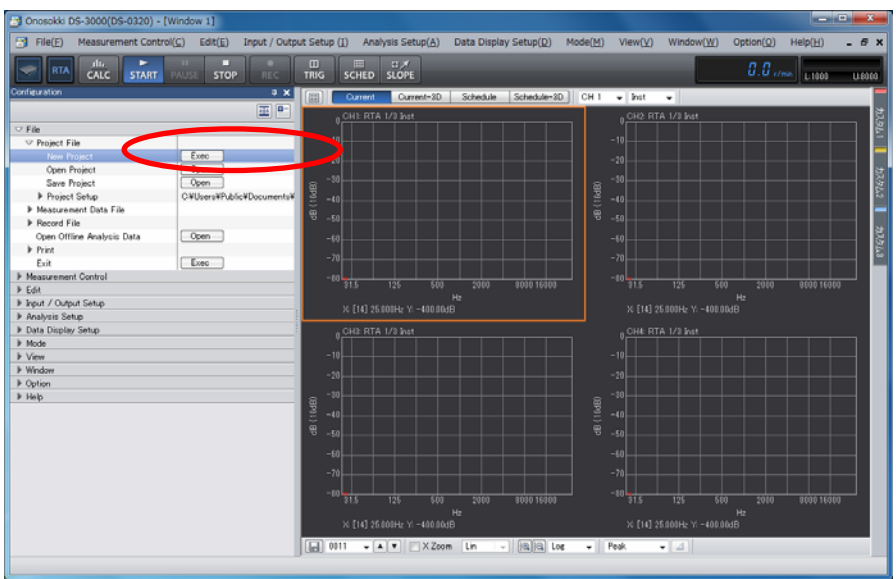

注意:当设定条件不需要初始化时可省略此操作。初始化后设定条件都变为初始值。

点击表示画面上的[START start ]键,进入测量状态。改变设定后的状态在显示画面上会更 新,很容易确认设定的结果。

#### 3 表示画面的设定

l,

点击波形画面窗左上部的[ 1 ]。并按下图表示选择上下 2 个方格。这样波形画面表示窗 中将表示上下 2 个波形画面。

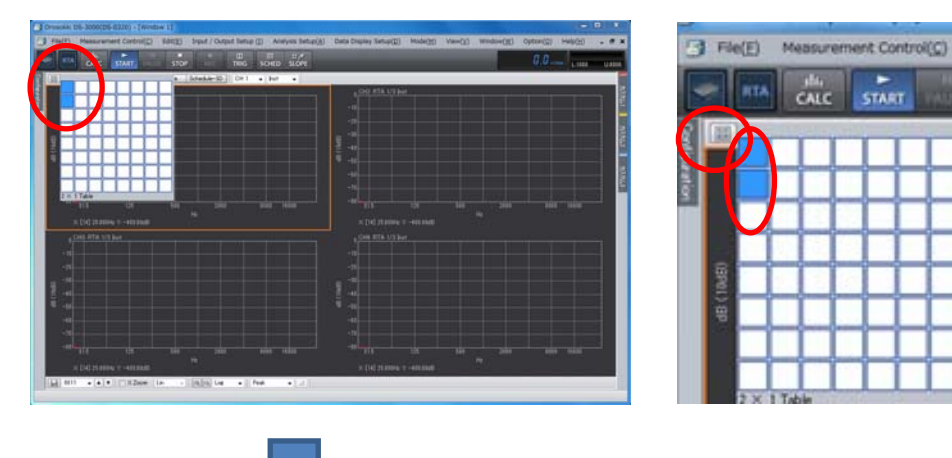

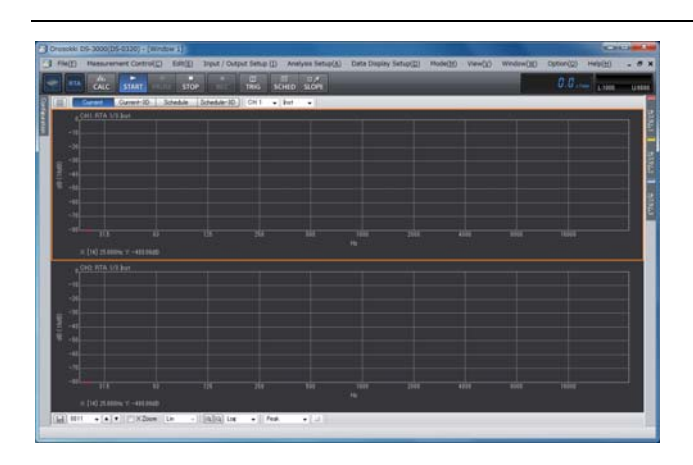

各表示波形的序号的排列,从左上方开始,由左到右,由上到下的顺序自动产生。通过点击 [Configuration]窗内[Data Display Setup]-[Active Graph Number]项,可确认相应序号 的波形表示。

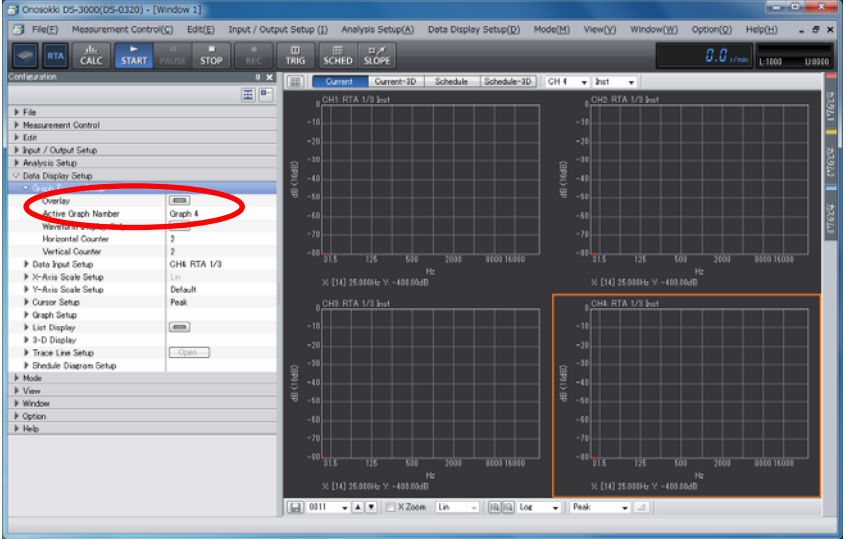

4 信号输入源的表示设定

在通道 1(CH 1)连接传感器进行设定时,需通过设置信号输入源通道 1 的波形表示。 在此设定 1 波形表示,上部为通道 1 的[Inst] 瞬时值,下部为通道 1 的[PAvg]平均值。 1) 点击上部的波形表示部分。是该波形表示处于当前有效状态。

2) 在波形窗的上部信号输入源选择栏中选择通道 1 [CH1],并在数据选择栏中选择 [Inst] 瞬时值。

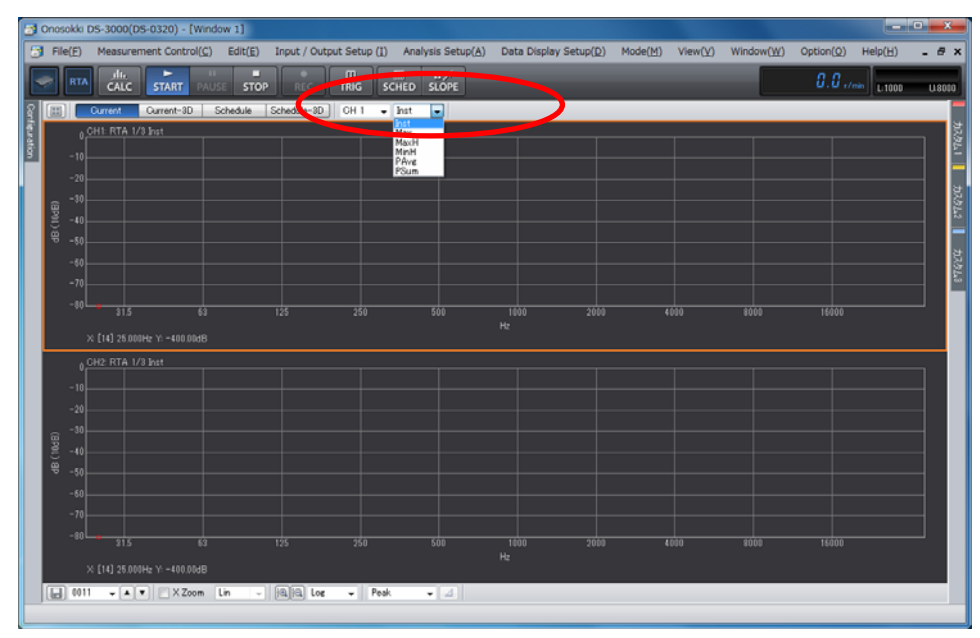

l,

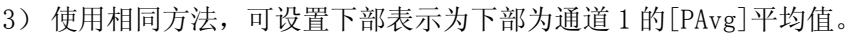

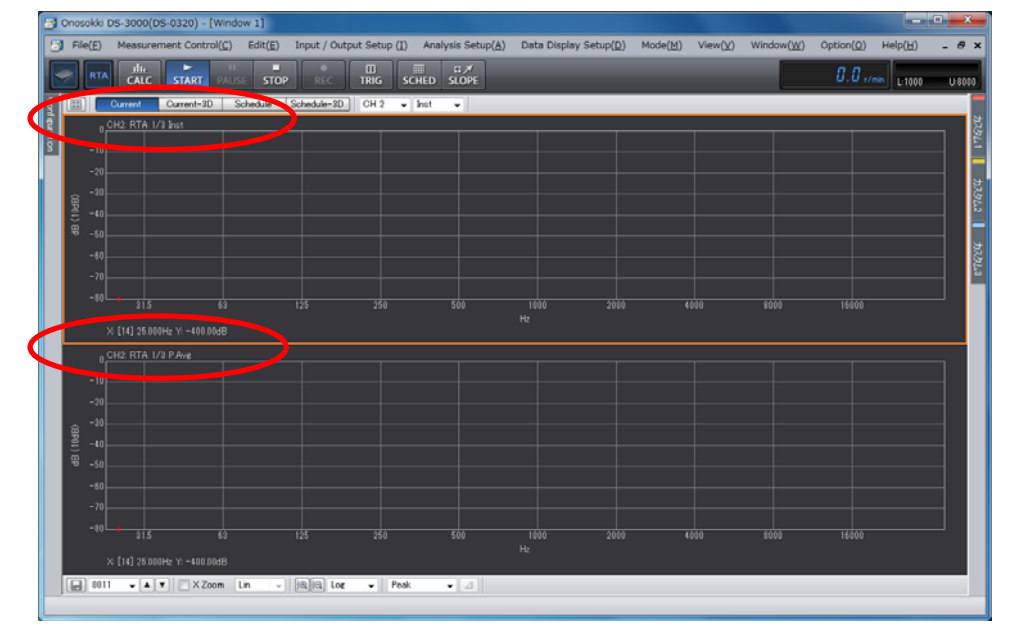

- 5 输入通道 CCLD 的设定(使用 MI 系列传声器及前置放大器组合直接连接时) 在使用驻极体型传声器及前置放大器组合进行噪声测量时,可直接连接传感器到 DS 系 统。此时,DS 系统可向传感器提供驱动电源保证传感器工作。DS 的 CCLD 功能即是提供 4 mA, DC 24 V 的定电流驱动功能。对于不需要定电流驱动功能的传感器以及声级计或 传声器功率放大器,则不需要此设定。
	- 1) 通 过 点 击 [Configuration] 窗 内 [Input/Output Setup]-[Input Setup] 项 内 的

[ Open ] 键, 可开启输入通道设定条件窗[Input Condition Setting]。

2) 如通道 1 (CH1) 连接有需要提供驱动电源的传声器, 在输入通道设定条件窗内, 将 通道 1 (CH1) 的[CCLD]项设置为选择状态。

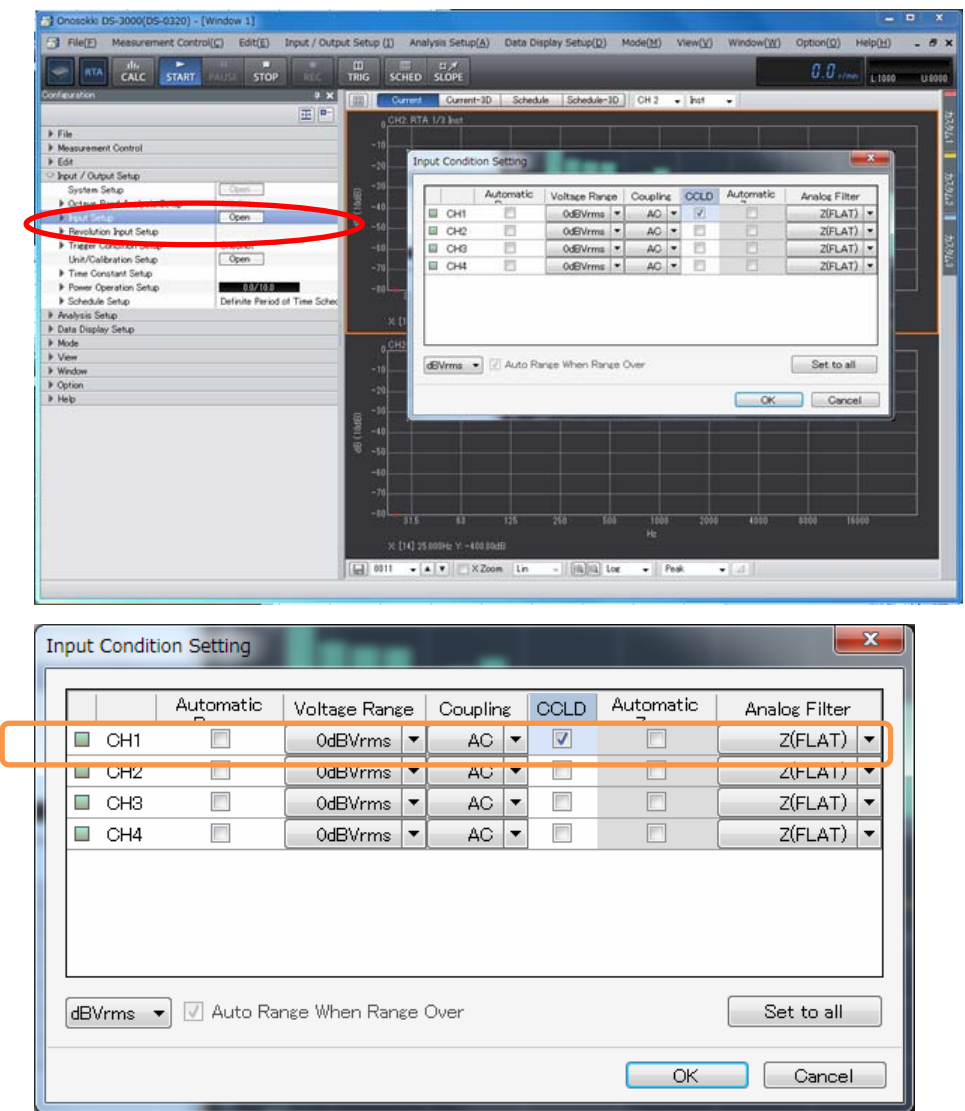

6 测量分析的开始/停止

l,

使用主工具栏内的操作按键[Start start ], [Stop stop ], 控制测量分析的开始与停止。 如果表示波形太小,可通过调整输入电压量程进行调整(参考:操作流程 8)。

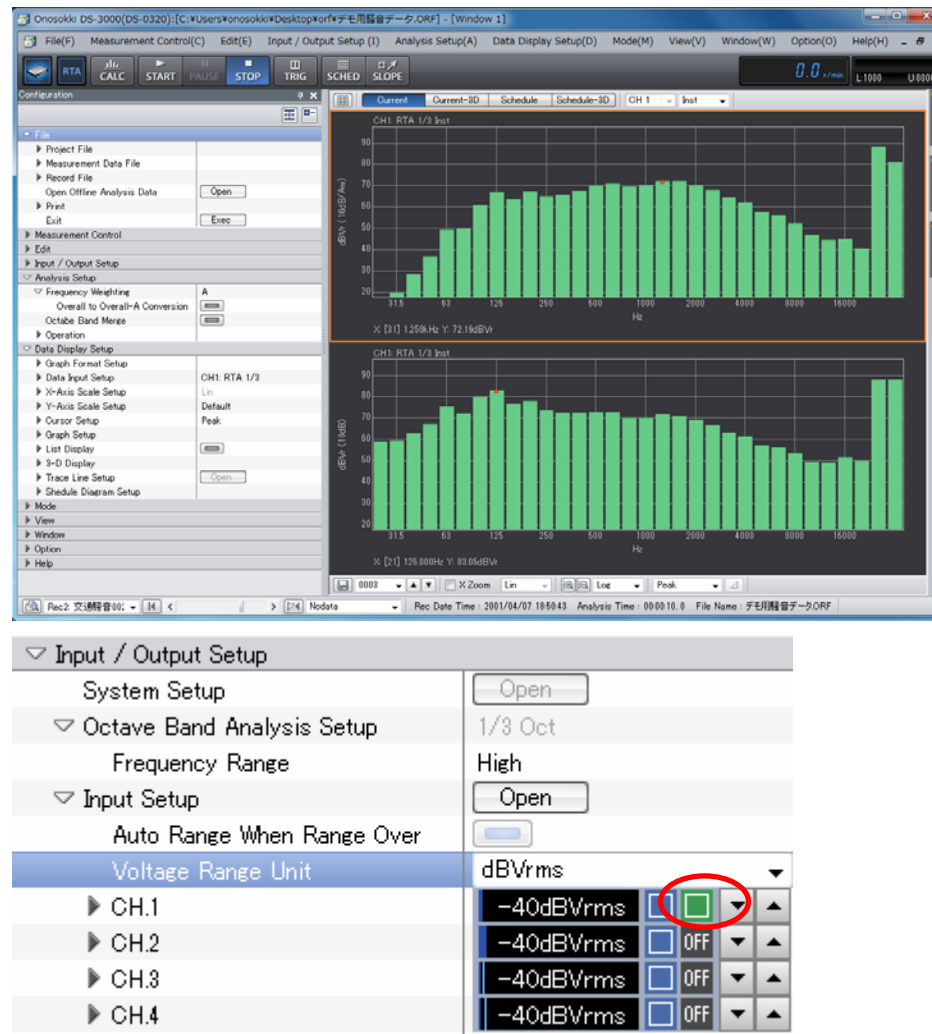

传声器及前置放大器组合(MI 系列)的连接输入通道,使用 CCLD 功能时, 如 CCLD 状态表 示为绿色[**]**时,处于正常状态。否则 CCLD 功能没有正常使用,表示测试数据不正确。

7 波形表示的 Y 轴表示形式

l,

Y 轴有 2 种表示形式,[dB]形式为相对比较量。[Lin]形式则直接表示测量物理量。 噪声测量分析的频谱的 Y 轴表示形式, 使用对数的[dB]形式。

Y 轴表示形式由[Lin]形式变更为[dB]的方法。点击并选择图形窗内下部的 Y 轴表示形式 设定为 [Log], 或点击 [Configuration]窗内 [Data Display Setup]-[Y-Axis Scale Setup]-[Lin/Log]项,设定为[Log]。

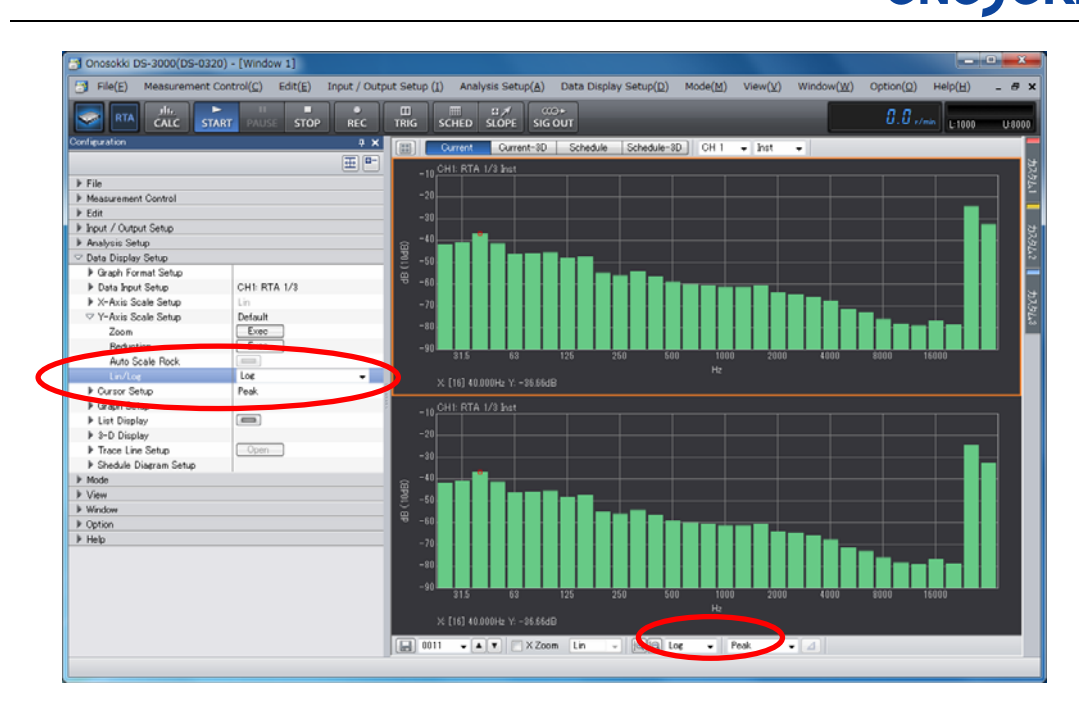

8 测量单位设定与校准

通常在进行噪声测量时,测量的物理量为声压,表示评价值为声压级值。而传感器向分 析仪提供的电压信号则是与物理量值呈一定线性比例的电压信号值。在这里,这个比例 值通常称作该传感器的灵敏度值。在测量前,需要将所有传感器的灵敏度值设置在分析 仪内,此项工作通常称作校准或标定。对于测量来说校准非常重要,它的结果将影响测 量数据的正确性及准确度。

校准有 2 种方法,1 种是使用标准信号源的方法。校准时需要标准信号源。另 1 种是灵 敏度值直接设定方法。校准时需要传感器的灵敏度值。

通常在进行噪声测量时,需要使用标准信号源对传感器及测试仪进行灵敏度校准处理。 MI 系列传声器与前置放大器作为传感器时,使用声学校准器作为标准信号源。而使用 LA 系列声级计作为噪声传感器时,可使用 LA 系列声级计的 CAL 信号作为标准信号源。

以下说明使用标准信号源的校准方法操作(以传感器连接通道 1 为例)。

1) 设置标准信号源

MI 系列传声器与前置放大器作为传感器时:

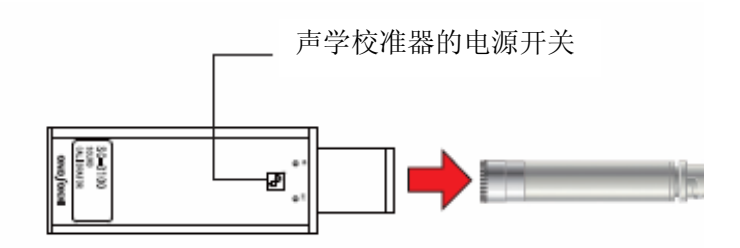

将传声器的前端部份慢慢地插入声学校准器的传声器槽内,开通声学校准器的电源 开关,声学校准器产生标准信号将通过传声器输入到相联接的 DS-3000 的通道 1

LA 系列声级计作为噪声传感器时:

l,

- LA 声级计根据被测声源调整适当的测试量程,按 LA 系列声级计面板上「CAL」按 钮,声级计产生的标准信号将输入到相联接的 DS-3000 的通道 1。
- 2) 键[Start start ], 使系统处于测量状态。

应注意校准的通道 1 不要发生信号过超。一般情况下,使用声级计时输入电压量程 为[0 dB]档。直接使用传声器时, 使用 120 dB 以下的校准器进行校准时, 输入电 压量程为[0 dB]档。使用 120 dB 以上的校准器进行校准时,输入电压量程为[10 dB] 档。

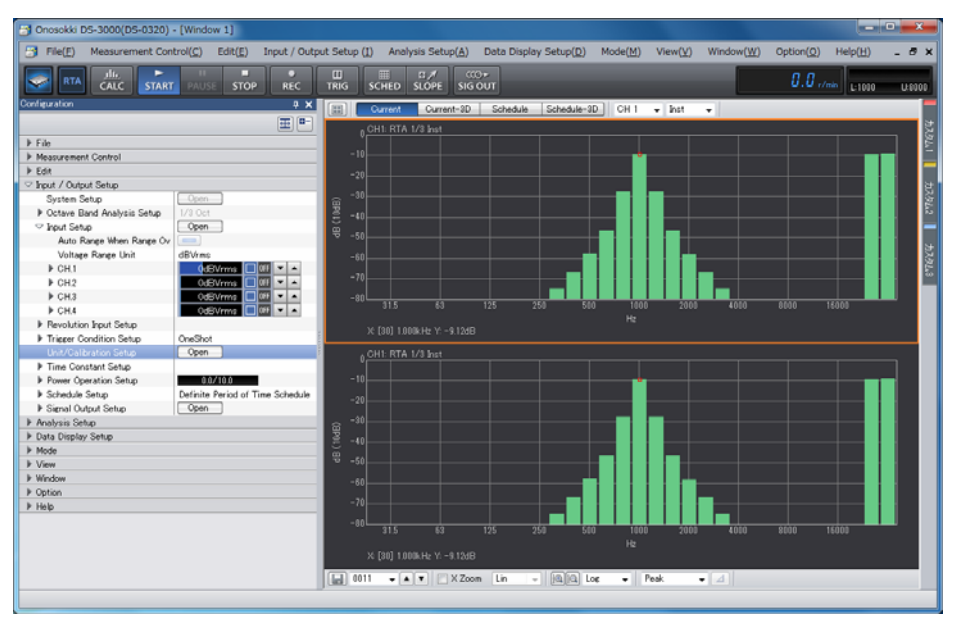

3) 通过点击[Configuration]窗内[Input/Output Setup]-[Unit/Calibration Setup] 项内的[ ]键,可开启校准设定窗[Calibration Setting]。

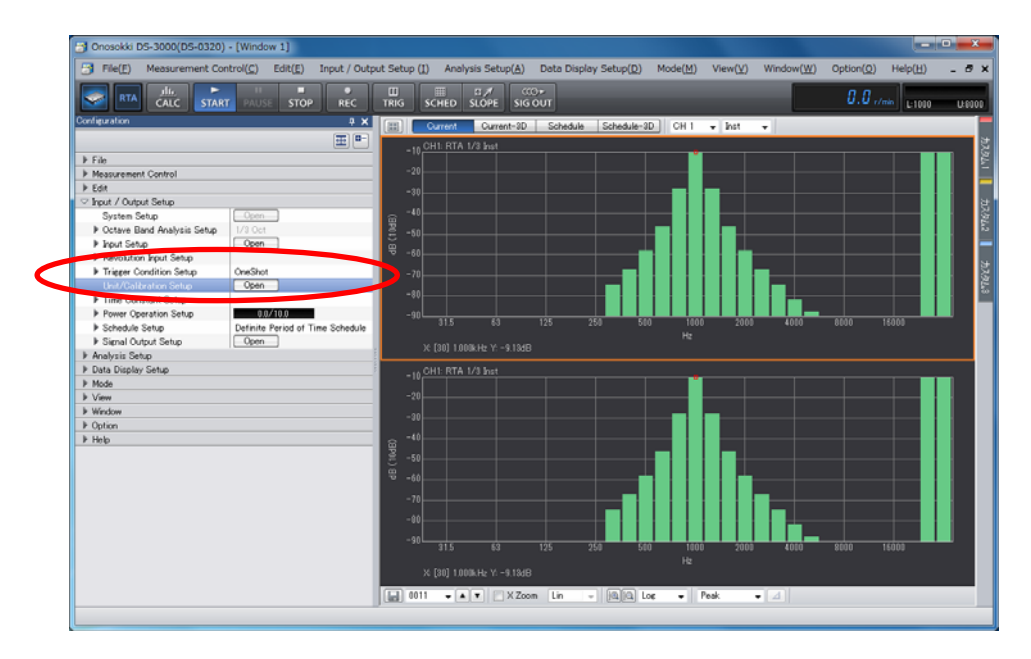

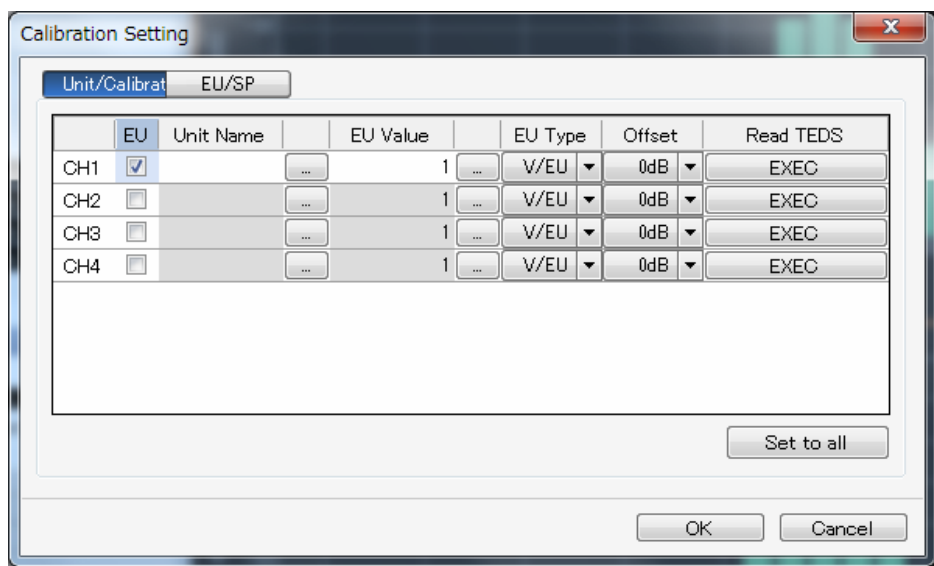

4) 在校准设定窗[Calibration Setting]中,对通道 1 连接的传感器进行校准设定。 通道 1 (CH1) 的[EU]项置于选择状态。如需要可在单位栏[Unit Name]输入测量单

位。字符或数值输入时可点击数值输入栏右部的输入对话窗开启键[ ], 打开输 入对话窗[String Input]或[Numeric Input], 进行输入。

5) 点击校准设定窗[Calibration Setting]上部的[EU/SP]项。

l,

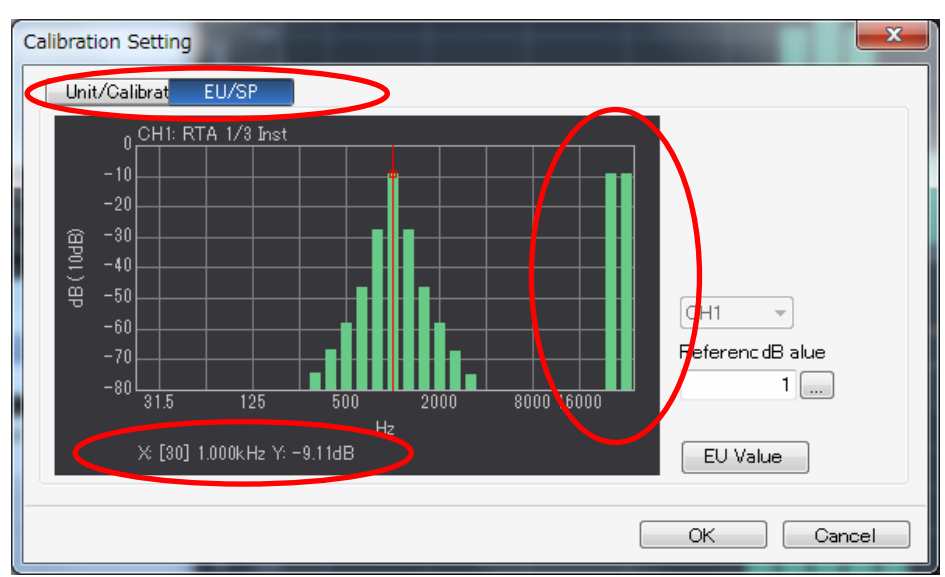

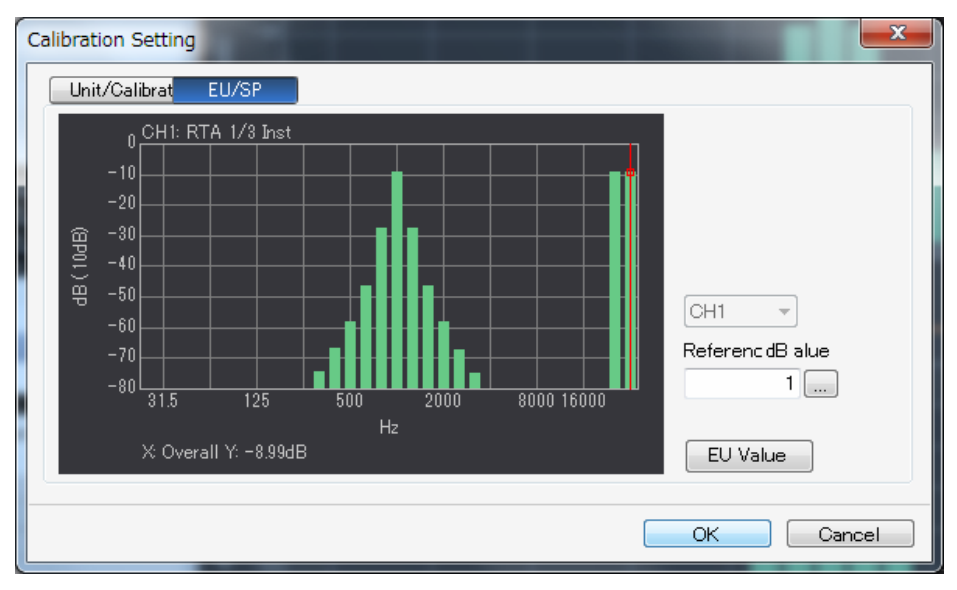

l,

设定指示光标为[Search]搜索模式。使用鼠标或键盘的[→][←]左右方向键操作进 行定位及调整,将光标以至图形的最右端,X 轴的坐标值表示为 Overall(总功率) 的位置、Y 坐标值为校准前的测量值。

6) 设定输入目前光标位置的信号校准值(以使用 94 dB 的标准信号为例,校准值设定 为 94 dB), 根据标准信号源的不同, 信号校准值也不同, 声学校准器使用时, 请根 据使用声学校准器所标示的校准值进行设定。LA 系列声级计使用时,请根据声级 计表示画面的显示值进行设定。完成后点击[EU Value]键。正常校准时可确认到指 示光标的读数为 94 dB 与输入的校准值相同。然后点击[OK] 键关闭校准设定窗。

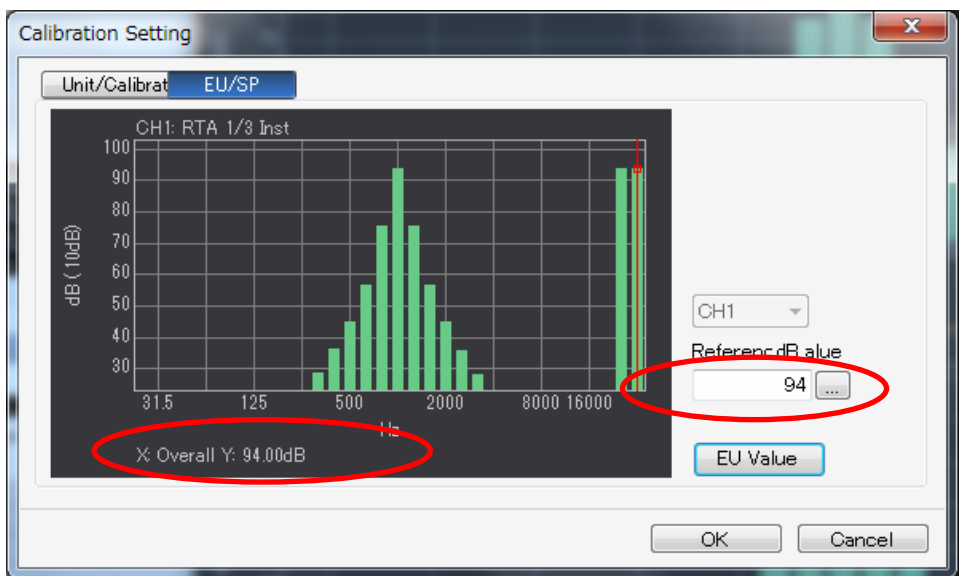

7) 再次点击[Configuration]窗内[Input/Output Setup]-[Unit/Calibration Setup] 项内的[ **Open** ]键, 开启校准设定窗[Calibration Setting]。可以确认到通道 1 的[EU Value]项的数值已被自动设置更新。

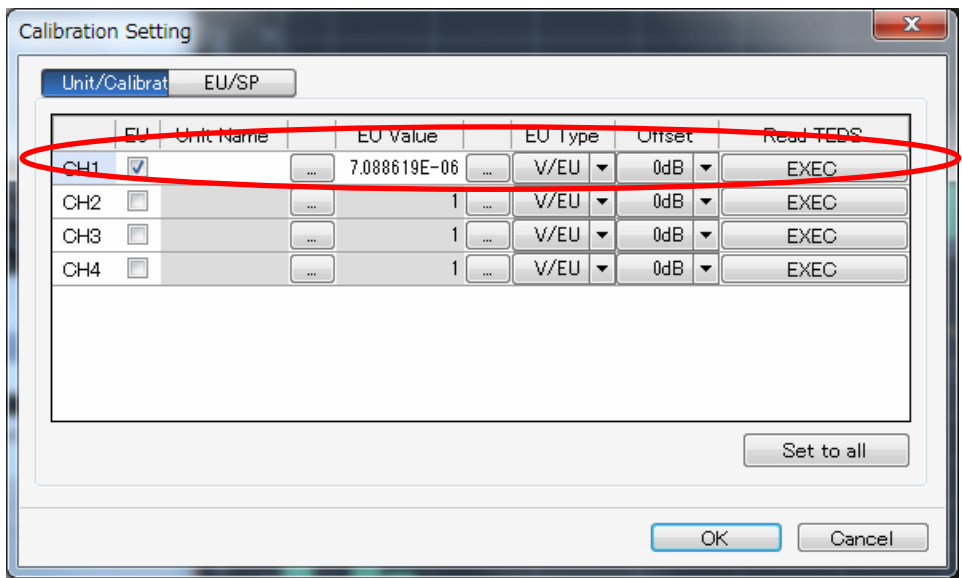

在使用声级计作为传感器进行噪声分析测量时,如校准后,改变声级计的测试量程, 则,DS 的设定也要改变调整。如声级计的测试量程比较校准时,增大 10 dB,则相 应通道 1 的[Offset]项也应选择设定为[10 dB]。或重新进行校准。

正常校准完成之后,同样在波形表示画面,通道 1 的频谱波形表示的标准信号的波 形峰值也应同标准信号值相同为 94 dB。

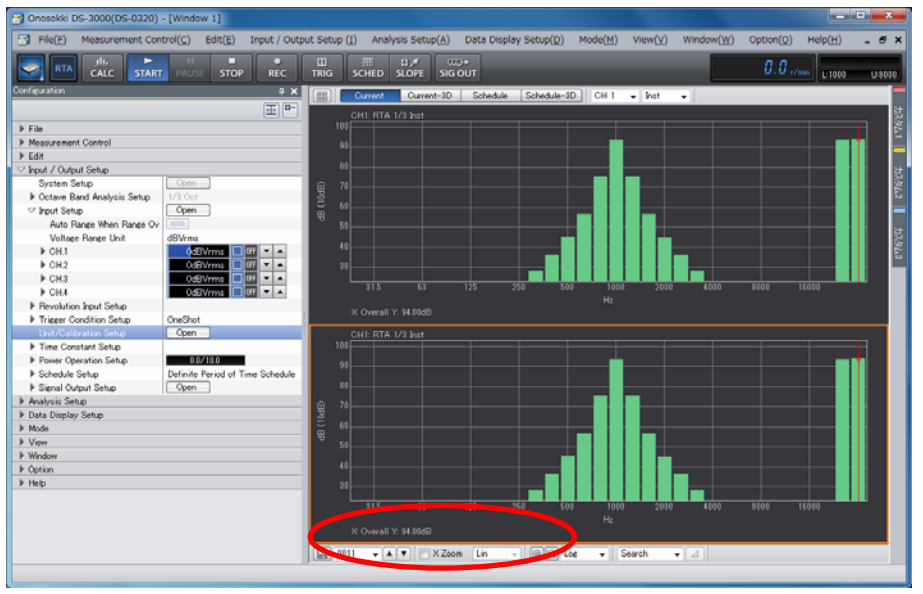

9 输入电压量程

l,

为了确保测量数据的准确性和精度,DS 系统需要根据传感器测试到的实际输入电压的大 小,设定输入信号的输入电压量程。如输入信号大于输入电压量程,则输入信号超过输 入电压量程的部分,不能处理,测量结果不正确。反之,如输入信大过小于输入电压量 程,则系统的能力不能有效发挥,测量精度受到影响。

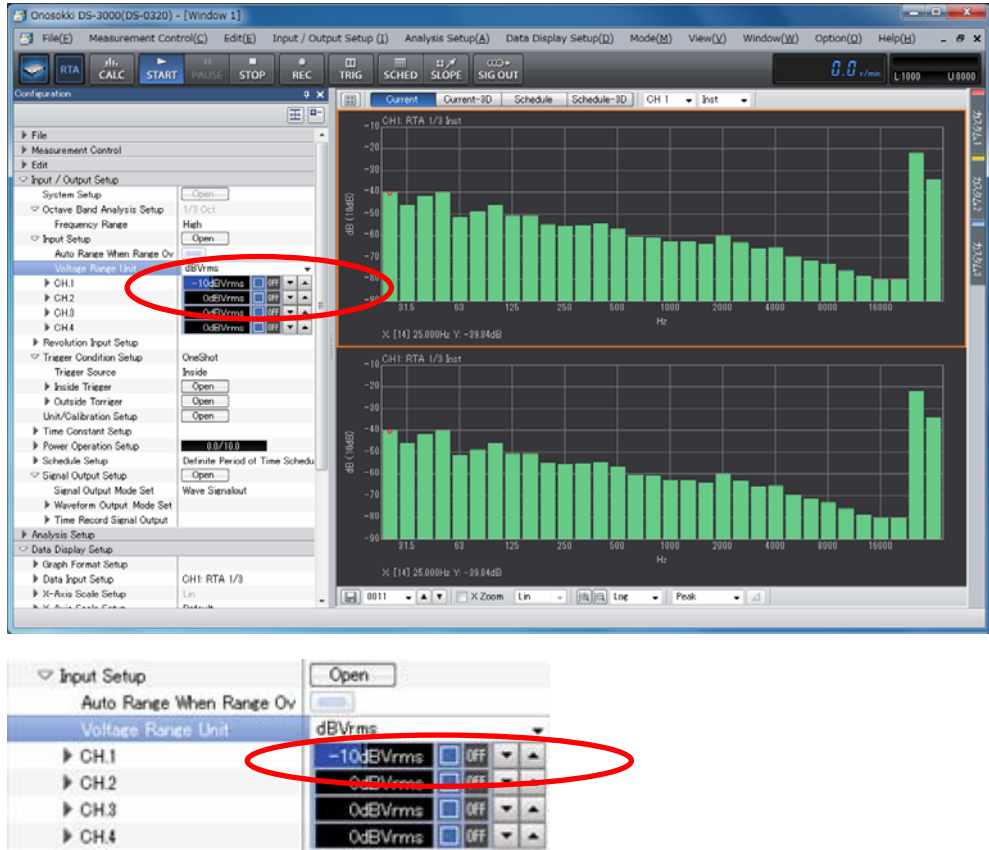

对通道 1[CH1]进行电压量程调整时,通过点击[Configuration]窗内[Input/Output Setup]- [Input Setup]-[CH1]的电压量程[1-]调整键,调整电压量程范围。上图中 电压量程值栏中蓝色的表示为实际输入电压值范围。

避免出现电压量程值栏右侧的电压过超指示为红色`[□],发生电压过超,则应扩大电 压量程范围。如果电压量程范围比较实际输入电压过大,则测量数据的精度会有影响。 一般希望实际输入电压在电压量程范围的一半以上。

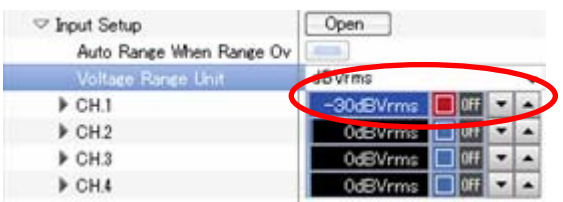

l,

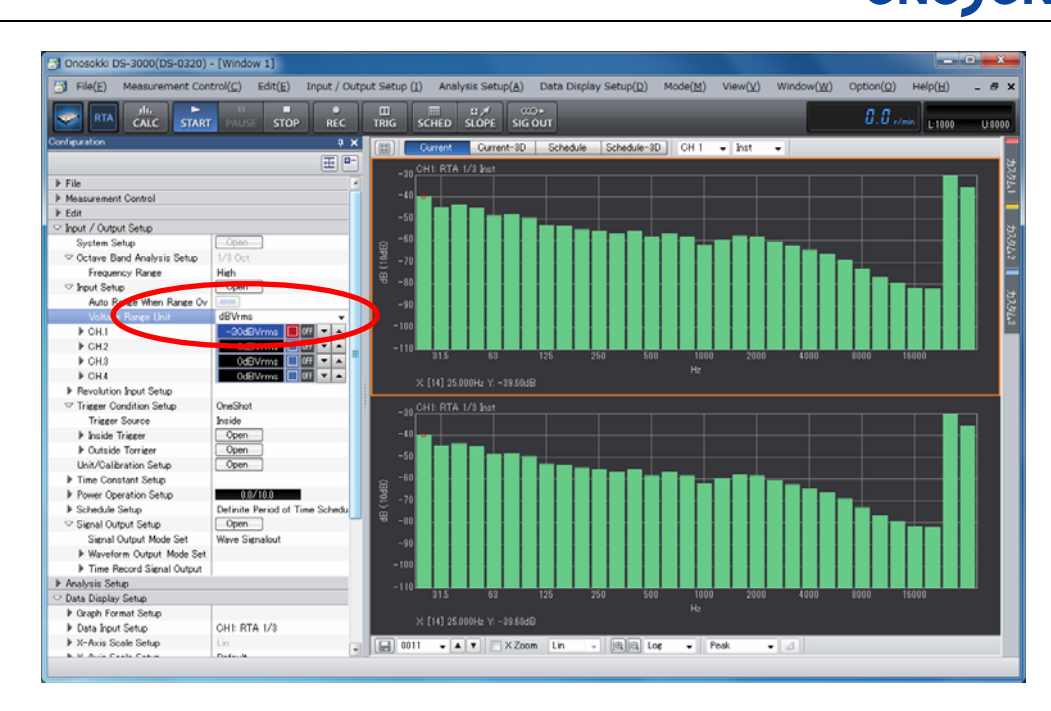

10 测量分析频率量程范围

根据测量分析的需求设定适当的分析频率范围,噪声分析时一般范围由 25 - 20 kHz。 通过点击 [Configuration] 窗内 [Input/Output Setup]-[Octave Band Analysis Setup]-[Frequency Range]项的选择栏,选择[High]。

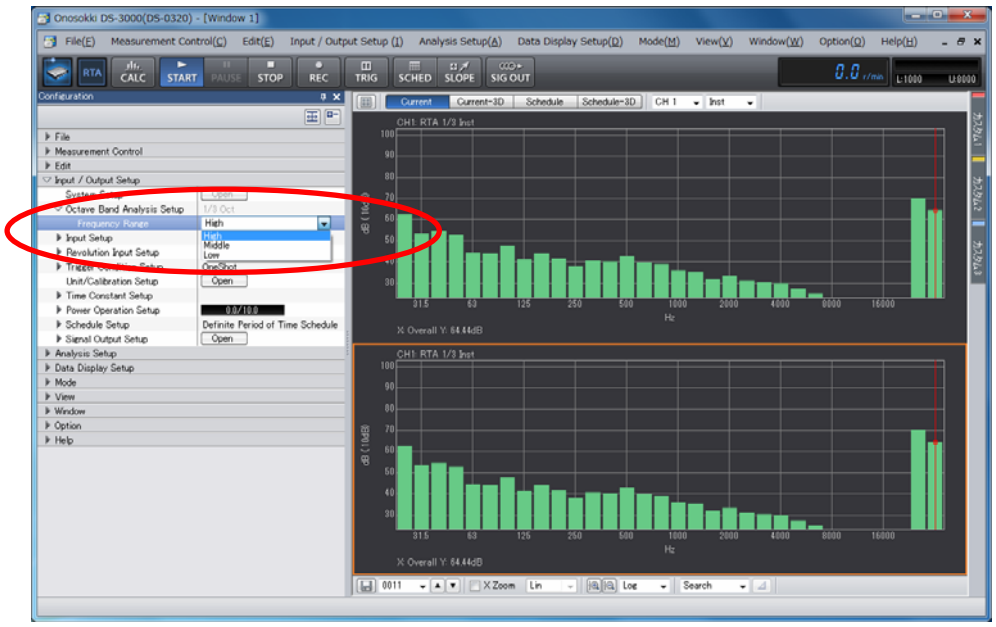

11 频率特性加权

噪声分析测量时,通常需要进行频域的 A 频率特性加权处理。A 频率特性加权处理的方 法有 2 种,一种是将输入信号(时间信号)通过 A 频率特性加权处理滤波器的处理方法, A 频率特性加权处理滤波器由信号处理电路构成。另一种是对倍频程分析频谱进行频谱 数字处理的方法,是一种 2 次处理的方法。

1) A 频率特性加权处理滤波器的处理方法

点击[Configuration]窗内[Input/Output Setup]-[Input Setup]项内的[ Open ] 键,

开启信号输入通道设定窗[Input Condition Setting]。在信号输入通道设定窗内,设 定选择通道 2 的频率特性加权处理滤波器项[Analog Filter]为[A Weighting]。

l,

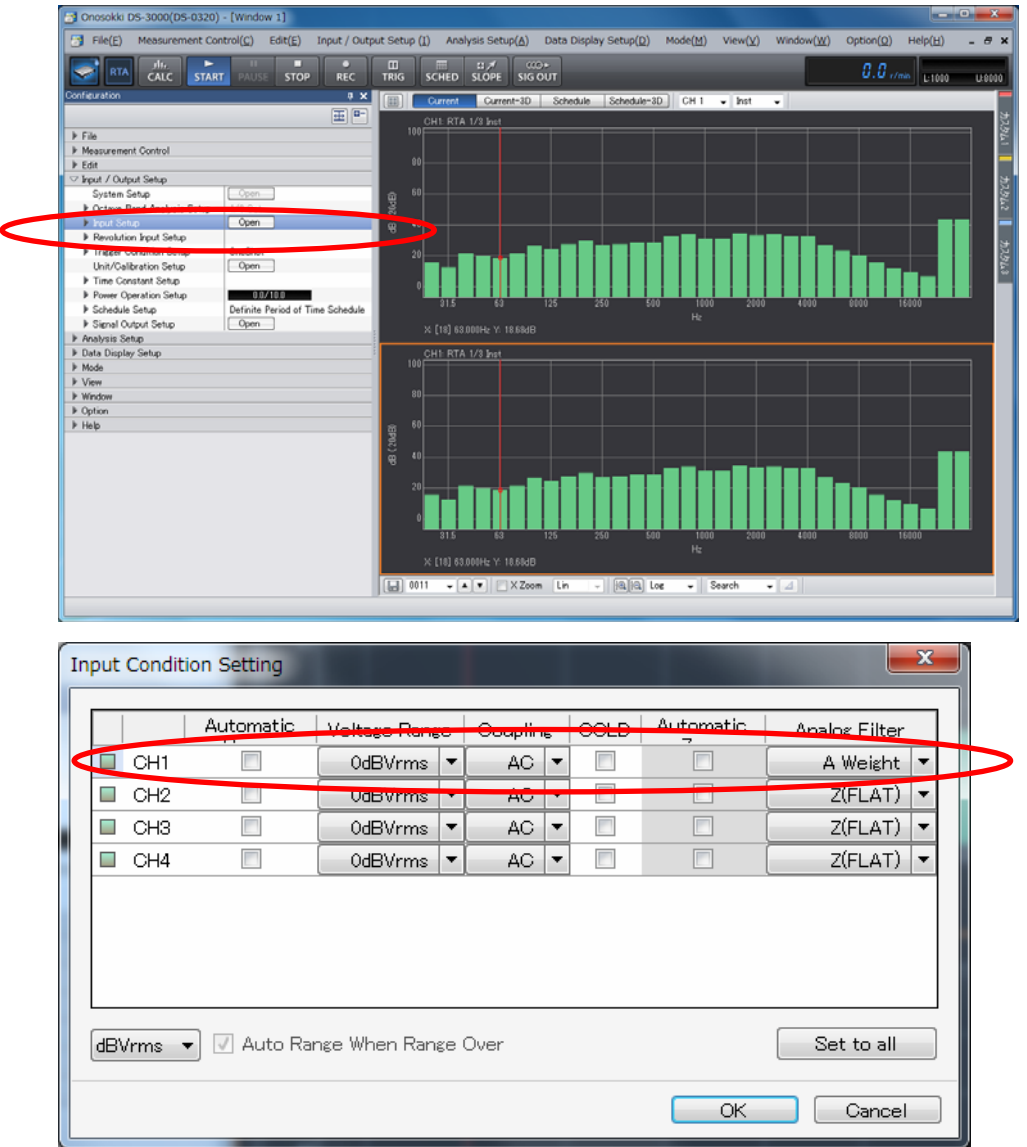

2) A 频率特性加权处理的倍频程频谱数字处理方法

点击[Configuration]窗内[Analysis Setup]-[Frequency Weighting]项,设定选择的 频率特性加权处理滤波器项[Analog Filter]为[A Weighting]。

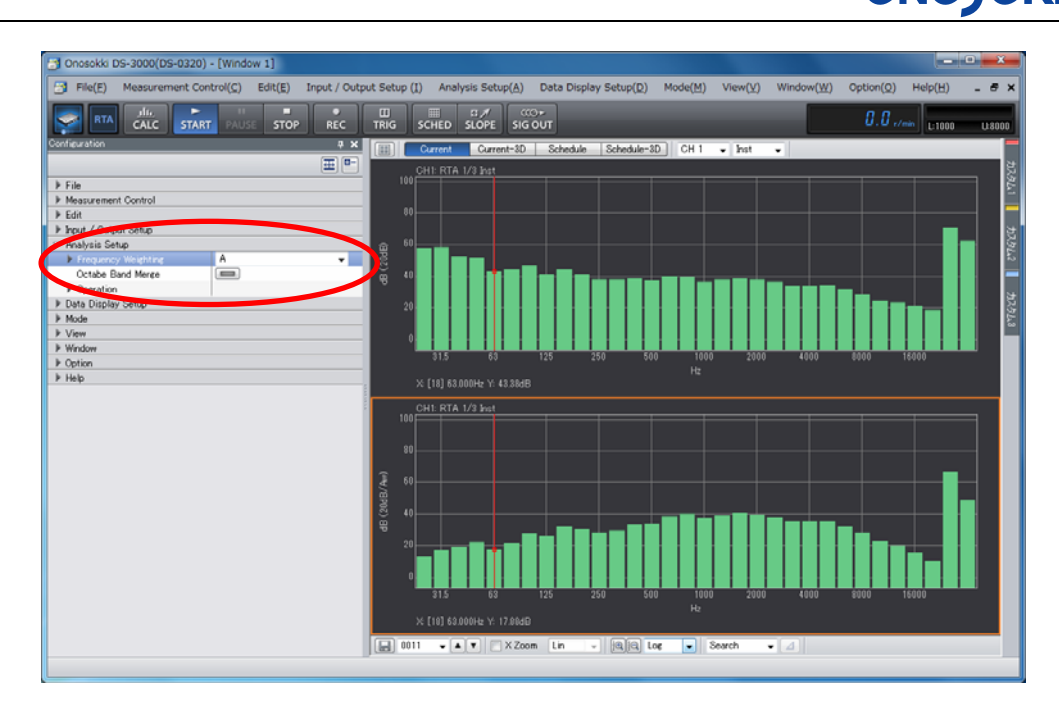

注意:如使用声级计,进行噪声解析测量时,如来自声级计的输入信号是带有 A 频率 特性加权处理的信号,此时,FFT 分析仪则不必进行 A 频率特性加权设定,应设定频 率特性加权处理为 FLAT 状态。如来自声级计的输入信号是没有 A 频率特性加权处理 的信号,则根据需要可以进行 A 频率特性加权设定。在分析处理中对原始噪声信号的 A 频率特性加权处理只能进行 1 次。

12 等效声级值(Leq)的计算处理

噪声的大小与噪声的能量有关,进行噪声的倍频程频谱分析时,通常是通过一定时间范 围内的噪声能量的累积计算得到等效声级值[PAvg](Leq)。等效声级值[PAvg](Leq) 广泛地用于噪声的分析评价。它是倍频程频谱分析的最重要的测量数据,同一时间范围 内最大声压级值[MaxH],最小声压级值[MinH],声压级功率累积值[PSum]等同时也将计 算出来。同时还有 1 秒钟内的声压级最大值[Max]。 等效声级值[PAvg](Leq)的计算,操作方法如下。

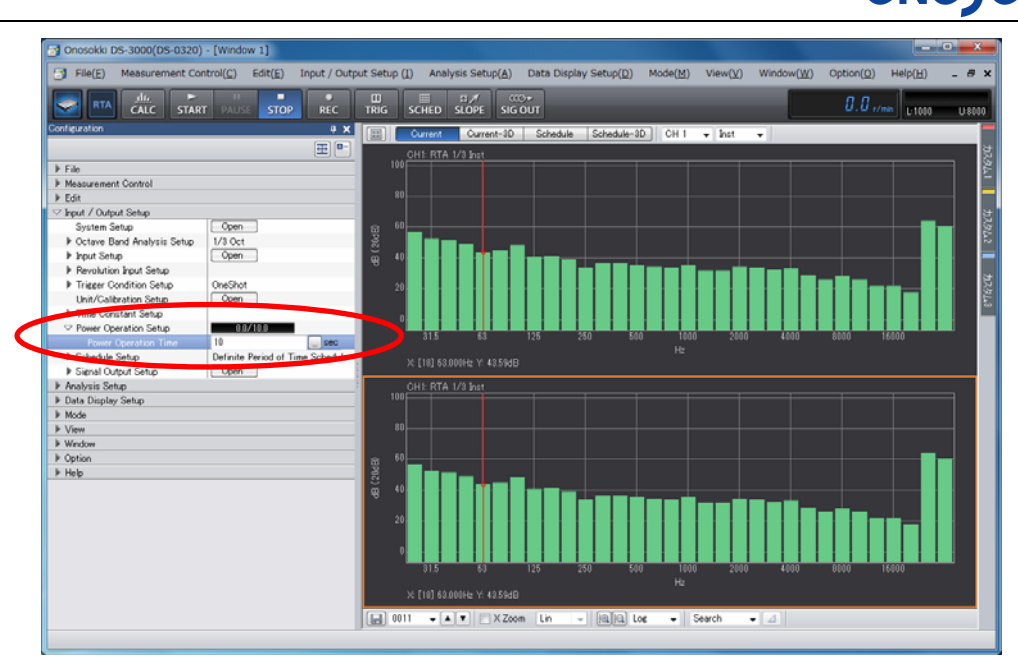

- 1) 通 过 点 击 [Configuration] 窗 内 [Input/Output Setup]-[Power Operation Setup]-[ Power Operation Time]项,设定计算时间范围值。
- 2) 时间范围值设定完成后,即可进行计算处理,点击主工具栏中的计算处理键

[ CALC ], 进入计算处理状态。此时, 计算处理键[ CALC ]的外围呈蓝色表示。

3) 点击主工具栏中的测量开始键[ ],进入计算处理运行状态。计算处理过程中,

开始键[ START ]为蓝色, 主工具栏的右测或[Power Operation Setup]的表示栏表示 着进展情况,由此可确认计算处理的进程。如计算处理设定时间到达时,处理将自 动停止。如在计算处理完成停止前,点击停止键[ 300 ]后,计算处理将即时停止。 ٠ 在停止状态停止键[ srop ]为蓝色。在计算处理运行中,同时可通过暂停键[ <sup>sug</sup> 暂时停止计算处理运行,再次点击暂停键[  $\frac{1}{2}$  )后将恢复计算处理运行。计算处理

过程中各计算结果值的表示为计算处理中的计算结果数据。

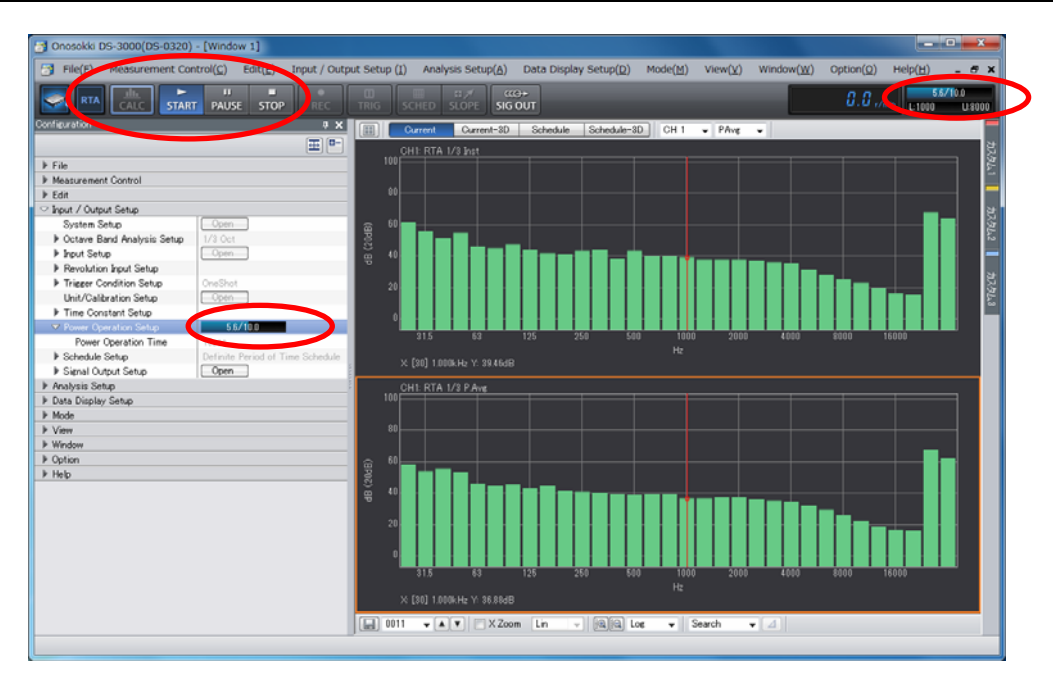

计算处理中,各计算值不断被更新,计算停止后,在再次计算开始之前,计算值保持不 变。

13 Y 轴尺度表示

l,

可根据实际波形表示的大小,调整表示尺度。点击图形窗内下部的 Y 轴尺度[ **le le** ] 放 大或缩小键进行调整。

另外还可以点击[Configuration]窗内[Data Display Setup]-[Y-Axis Scale Setup]项, 设定为[Default]/[Auto]/[Manual]。

这里[Auto]是将根据实际波形的大小自动设定为最易观察的表示尺度。[Manual]是根据 设定表示范围的[上限值]与[下限值]来设定表示尺度。[Default]是按设定的输入电压 量程范围来确定表示尺度。在[Default] 尺度状态,点击[Configuration]窗内[Data

Display Setup]-[Y-Axis Scale Setup]-[Zoom]项的[Exec] **Exec** 键, 或[Reduction]

项的[Exec] 键,与点击图形窗内下部的 Y 轴尺度[ ]放大或缩小键具有 同样功能。

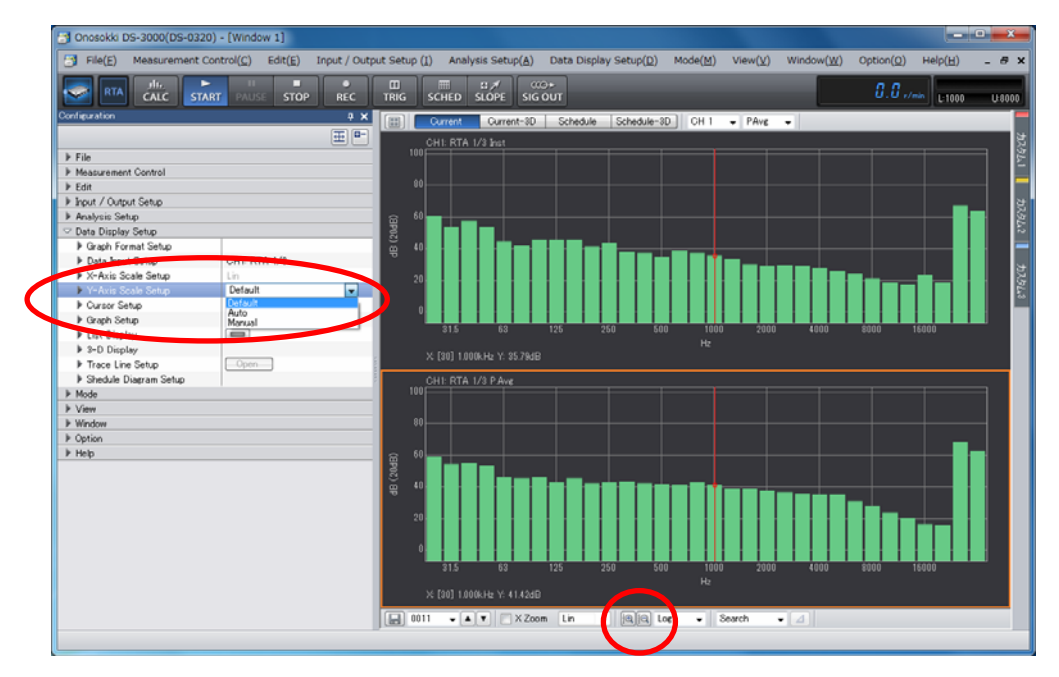

下图是 Y 轴尺度设置为[Auto]时的状态表示。

l,

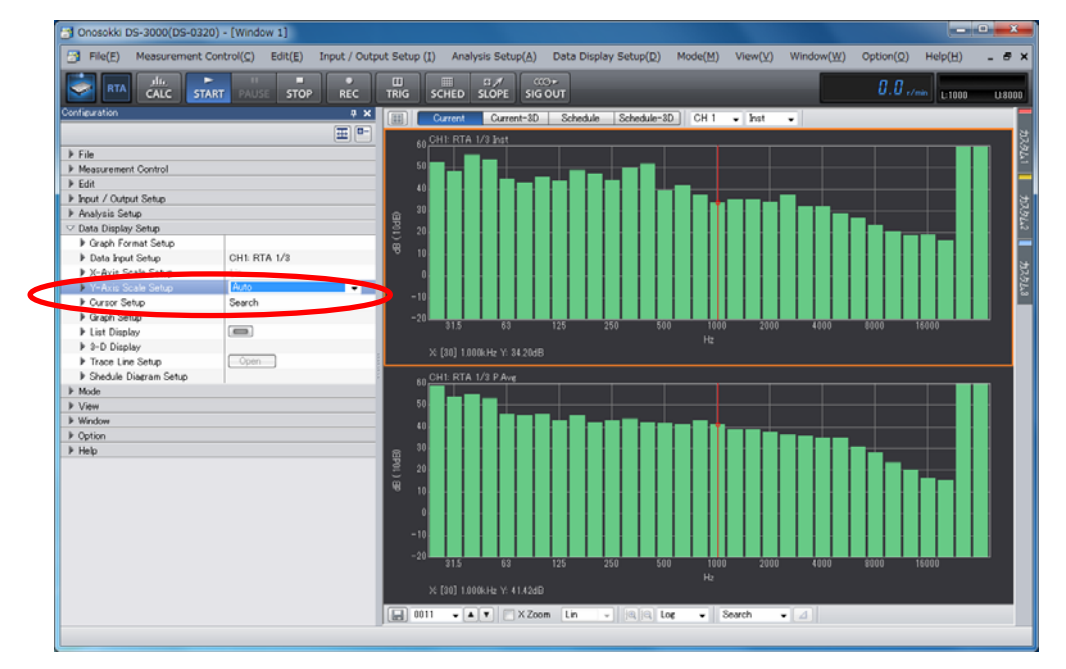

14 指示光标的表示与指示值

通过指示光标可将波形中任意点的对应于 X 轴, Y 轴等各坐标轴的数据值表示出来。 指示光标的常用状态有 2 种,一种是[Peak] 峰值状态其表示 2 维图形中 Y 坐标轴中的 最大值的位置。另一种为[Search]搜索状态,在此状态下,可通过鼠标的操作进行表示 波形中任意点的各坐标轴的数据值的确认表示。

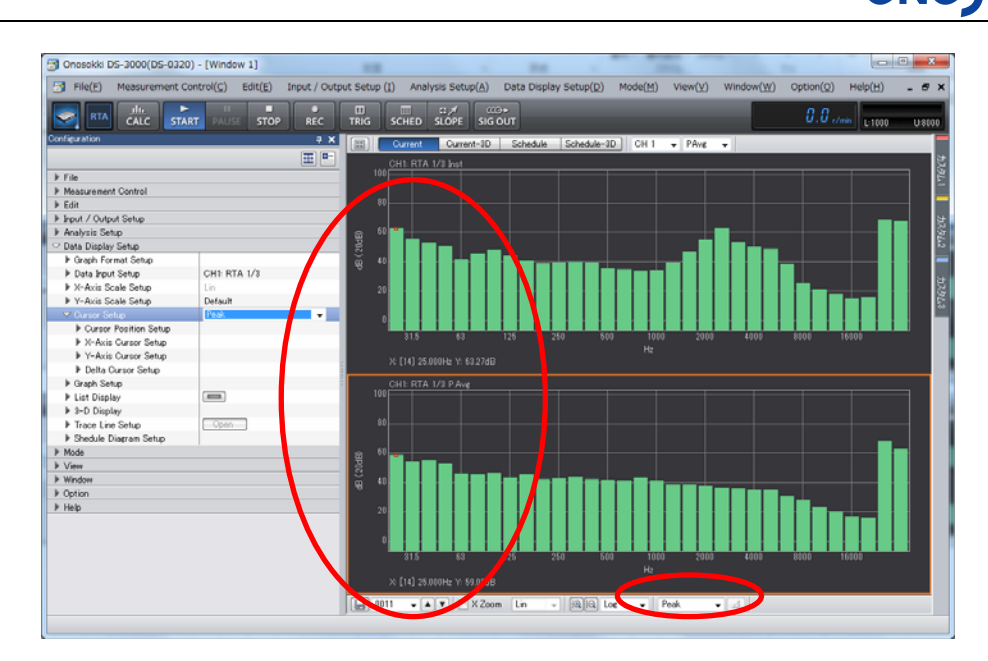

初期设定时指示光标为[Peak] 峰值状态。通过点击点击图形窗内下部工具栏内的的指 示 光 标 状 态 设 定 为 [Search] 。 或 点 击 [Configuration] 窗 内 [Data Display Setup]-[Y-Axis Scale Setup]-[Cursor Setup]项,设定为[Search]。在指示光标[Search] 状态下,X 轴的位置上以一条直线表示,其 X 轴线上的位置,可使用鼠标或键盘的[→][←] 左右方向键操作进行定位及调整。图形的下部表示出相应 X 轴,Y 轴的数据值。

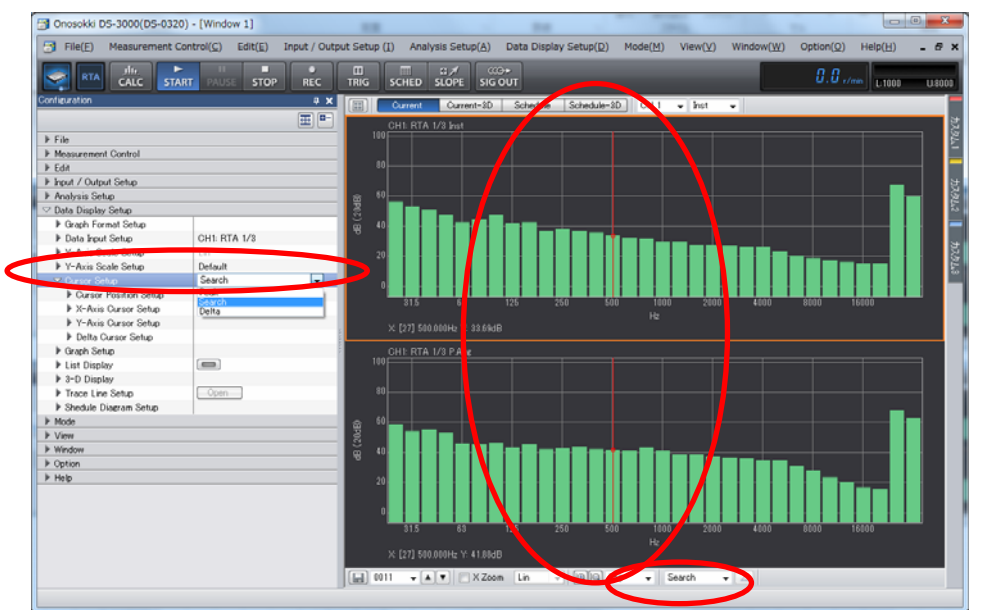

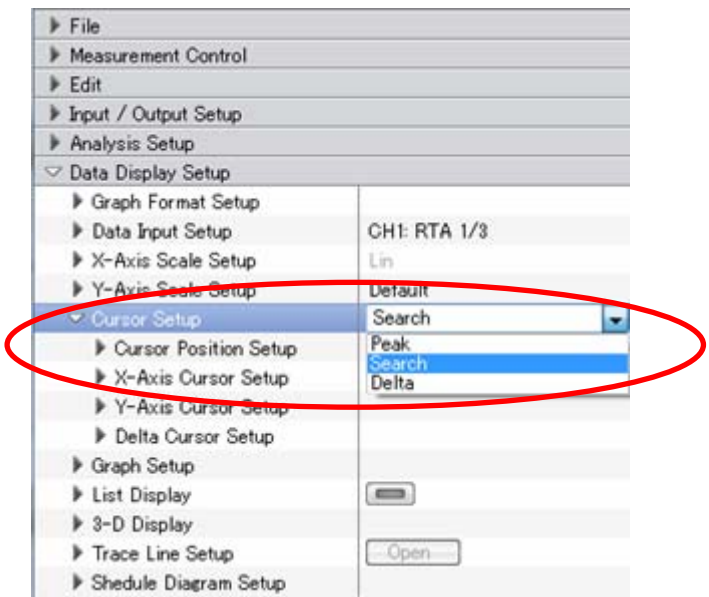

15 数值表的表示

l,

各个频段的测量分析数据,可以使用附属数据表进行表示确认。

点击[Configuration]窗内[Data Display Setup]-[List Display]项的状态[

键。为有效状态[ **]**] 后在波形表示的右方表示出数据列表。表示数据内容可以选 择设定。表示数据内容主要有峰值表示,按大小表示主要峰值数据。也可任意指定希望 观察的频率数据。

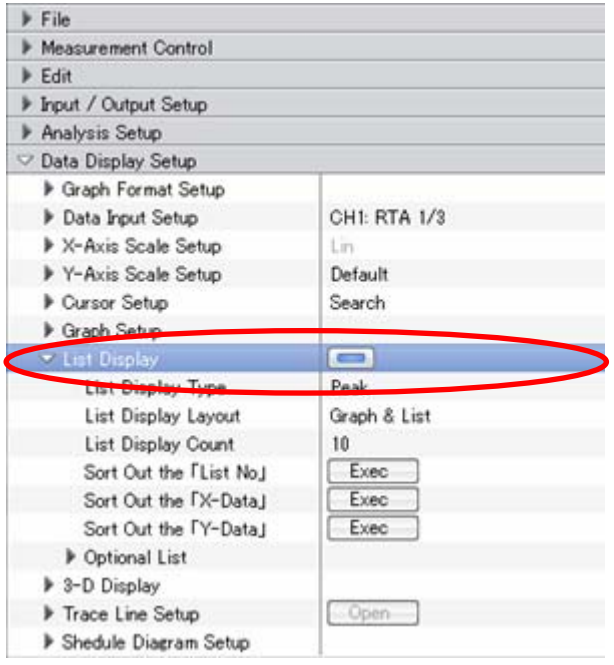

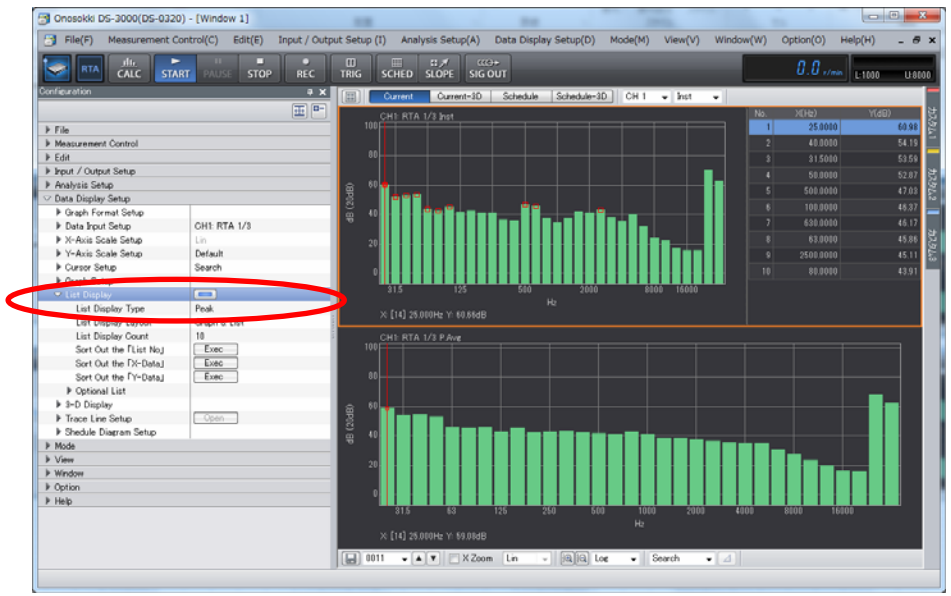

16 3 维数据图形表示

l,

为了便于观测噪声状态的变化趋势,可以使用倍频程频谱分析的 3 维数据表示,在 3 维 表示中,在原有 2 维坐标系中新增加了时间轴,在此轴方向反映了频谱的时间变化趋势。

- 1) 点击图形窗内上部的表示数据模式设置为[Curent-3D] 3 维数据表示。
- 2) 进行测量分析。注意在观测变化趋势时,通常表示瞬时值[Inst]。如表示计算处理 数值,则表示的数据为计算处理过程中的数据,并不能有效反映出实际的变化趋势。

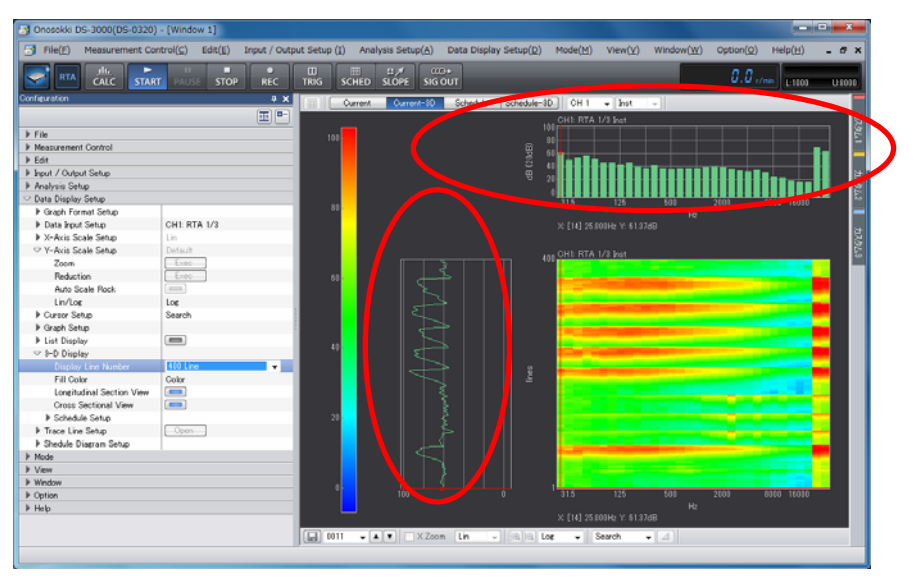

- 3) 点击图形窗内下部的指示光标模式设置为[Search]搜索模式。点击图形部分,指示 光标将移动定位,2 条光标指示线分别与频率轴[X 轴],时间轴[Z 轴]平行。在 3 维图的左侧与上方有 2 个 2 维图形,其中左侧图为与时间轴平行的光标指示线位置 所在频段随时间变化的频谱值。上方图为与频率轴平行的光标指示线位置所在时间 的频谱值。
- 4) 点击 [Configuration]窗内 [Data Display Setup]-[3-D Display]项, 或点击鼠标 的右键,都将表示出有关 3 维表示的设定菜单。在 3 维表示设定中,可通过 [Display

Line Number]项, 设定数据线数来调整观测表示的时间范围。线数越多则表示的时 间范围越长。

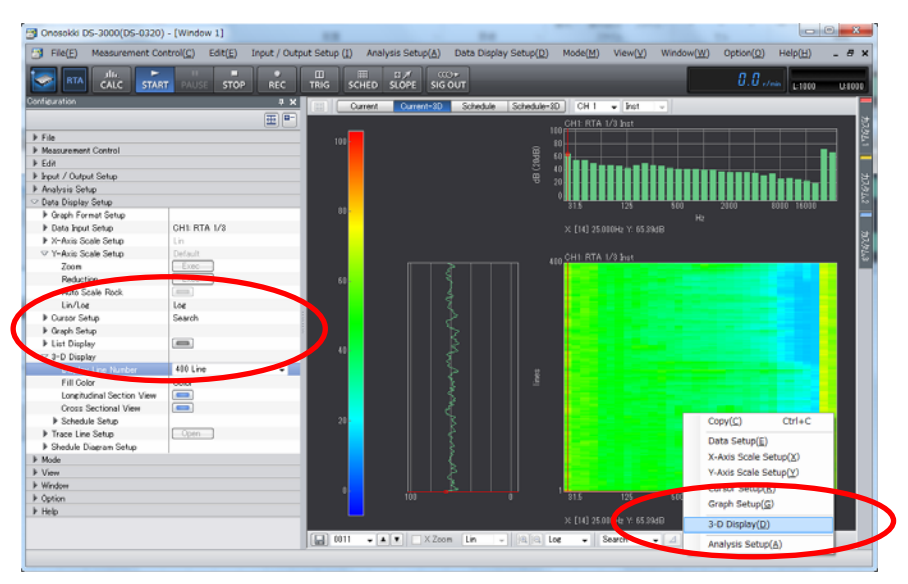

- 5) 如要恢复到一般表示模式,点击图形窗内上部的表示数据模式设置为[Curent] , 则表示模式恢复到一般表示模式。
- 17 数据保存

l,

测量分析处理后,结果数据将进行保存。

1) 测量处理数据初次保存时,根据需要确定数据文件名。数据文件名确定后,对于多 笔数据可使用同一基本文件名加序号的形式进行区分保存 点 击 [Configuration] 窗 内 [File]-[Measurement Data File]-[Save

Data<sup>]</sup>-[ Open ]键, 开启文件保存设定窗。

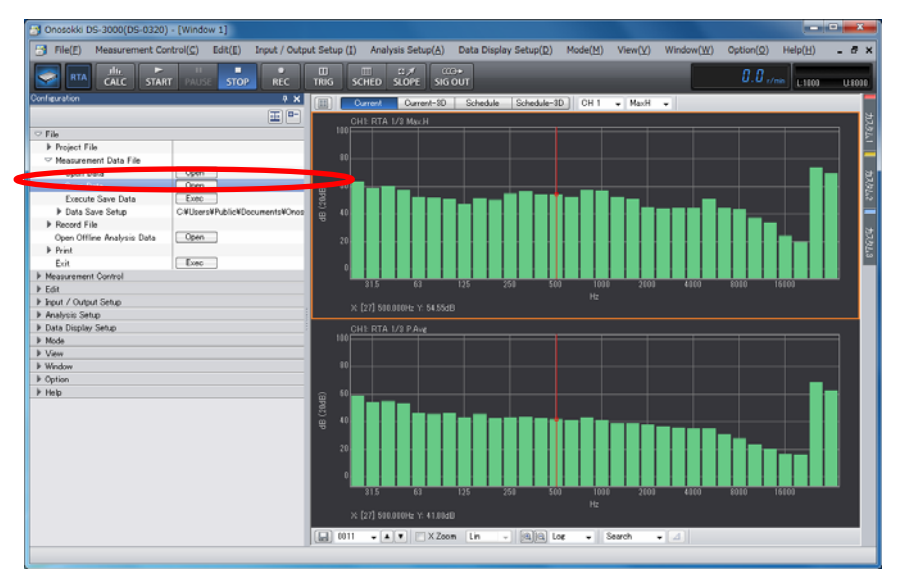

2) 文件保存设定窗内,设定保存文件夹。

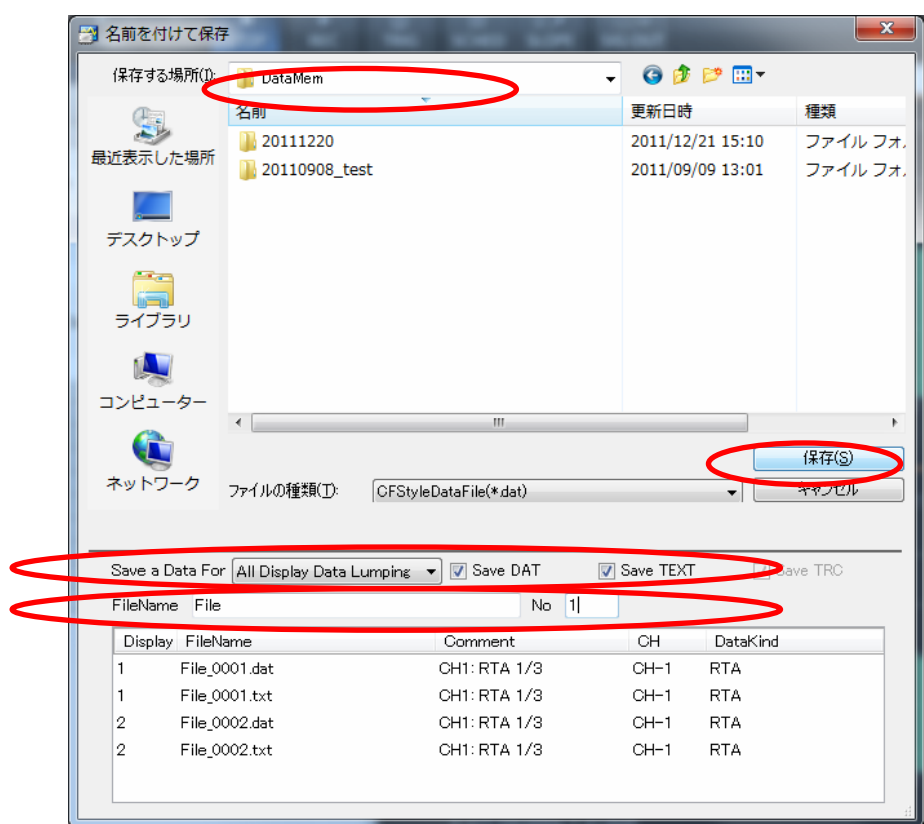

- 3) 设定需要的保存的数据项及数据保存格式。
- 4) 设定基本数据文件名以及开始序号[No.]。

l,

5) 保存。各项设定完成后,点击[Save]键进行保存。如果各项设定不变只需按序号增 加 进 行 保 存 时 , 点 击 [Configuration] 窗 内 [File]-[Measurement Data

File]-[Execute Save Data]-[<sup>[Exec</sup>]]键完成数据保存。此时,将按前回设定的 各项保存条件并根据顺序增加的新序号保存数据文件。

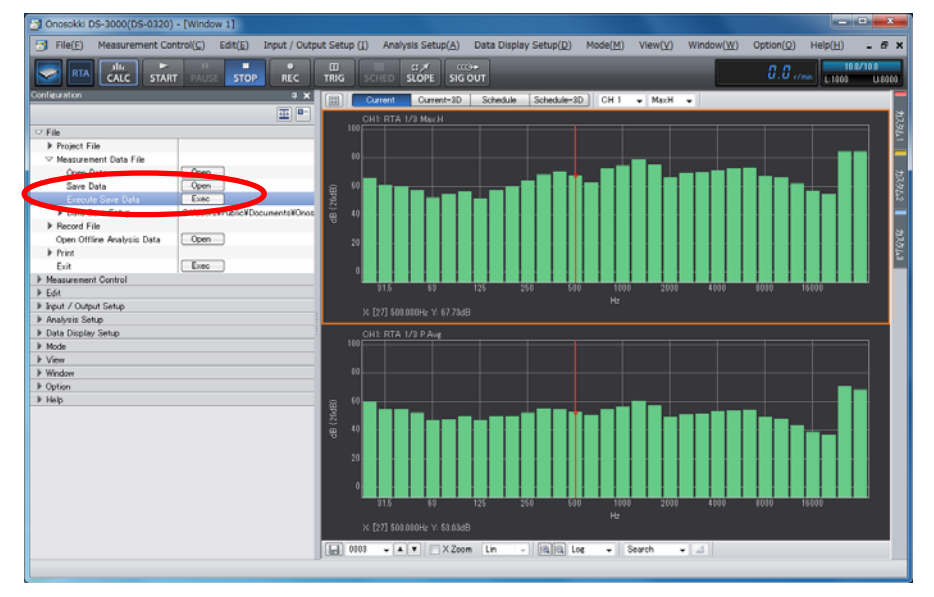

18 保存数据的读取表示

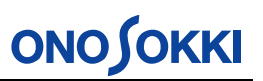

DS-3000 测量分析保存的[DAT]与[TEXT]格式的频谱[数据类型 RTA]文件数据可以读出并 表示。

1) 点 击 [Configuration] 窗 内 [File]-[Measurement Data File]-[Open Data]-[ Open ]键, 开启文件读入设定窗。

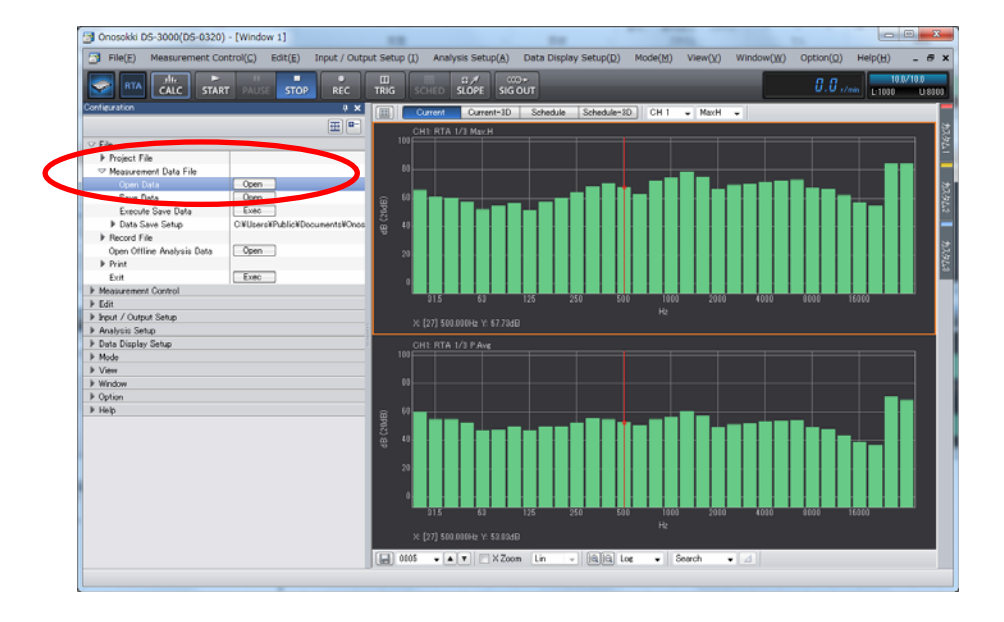

2) 文件读入设定窗内,选择读入文件夹。

l,

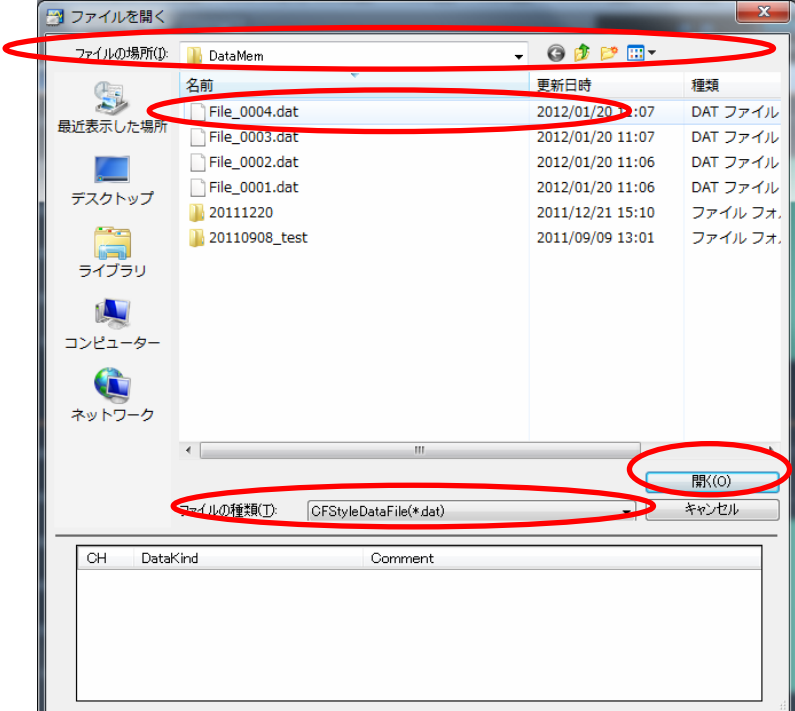

- 3) 选择读入文件格式[DAT]或[TEXT]。
- 4) 选择读入文件。
- 5) 读入。各项选择设定完成后,点击[Open]键进行读入。

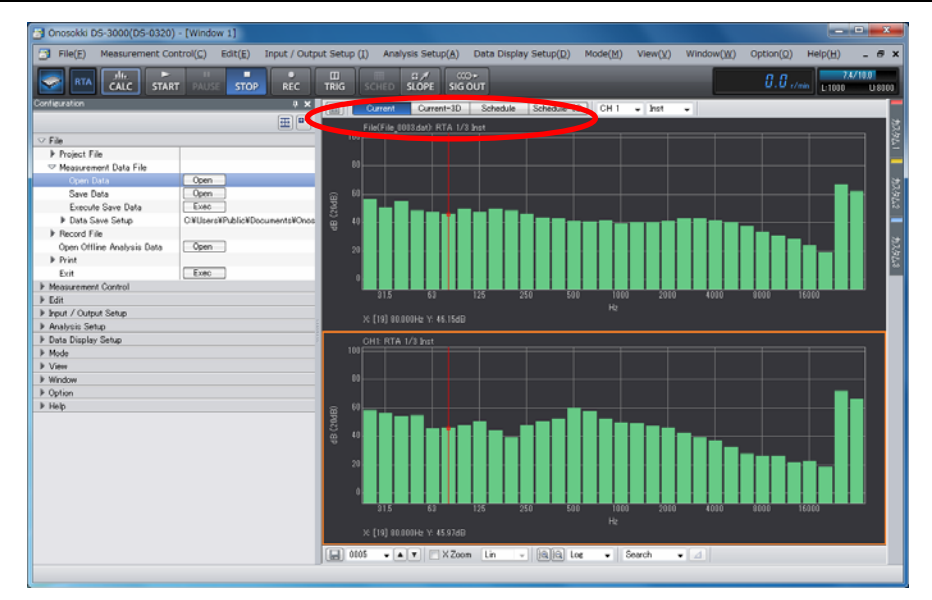

数据读入后,在相应数据波形表示上部将表示出其数据文件名以及扩展名。

19 测量分析数据的比较

l,

在测量分析处理中,经常需要对各种状态下的测量结果进行比较,以下为测量结果数据 比较的常用一种方法。

1) 在波形表示画面窗内,选择表示需要进行比较的数据波形。如需要可读入已保存的 测量结果数据。

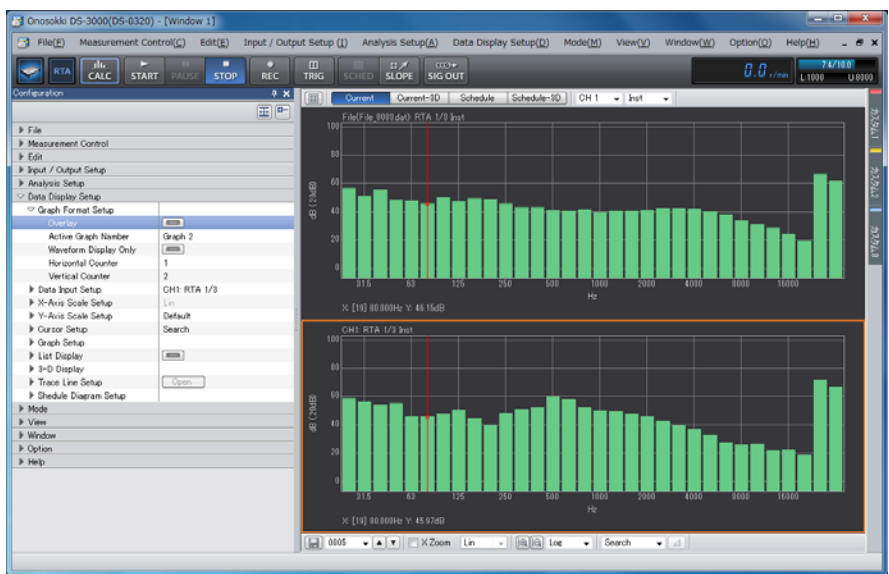

2) 点 击 [Configuration] 窗 内 [Data Display Setup]-[Graph Format  $Display] - [Overlay]$  项的状态 $[\begin{bmatrix} \blacksquare \end{bmatrix}]$  键。为有效状态 $[\begin{bmatrix} \blacksquare \end{bmatrix}]$  后,在波形表 示画面窗内的各个波形以重叠形式表示。

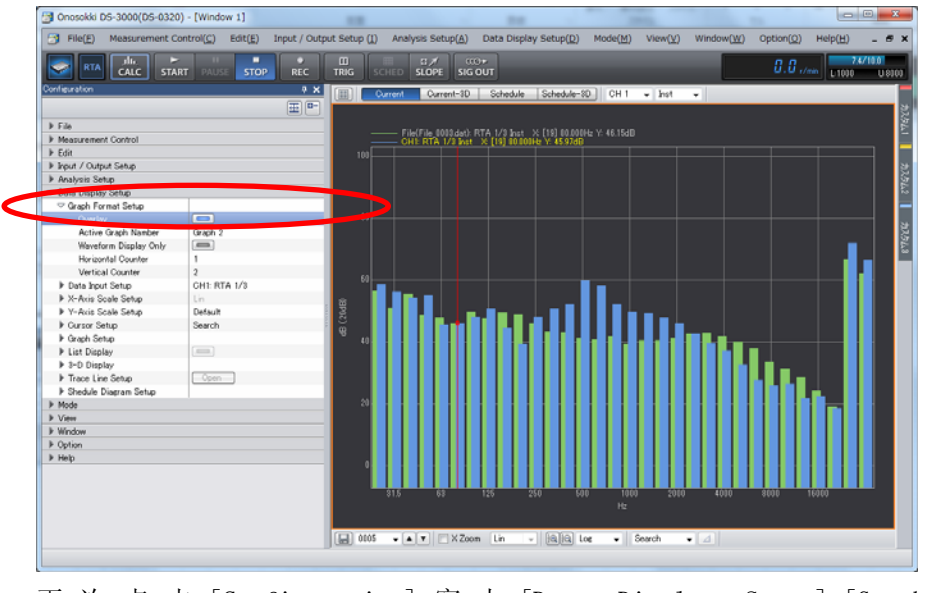

再 次 点 击 [Configuration] 窗 内 [Data Display Setup]-[Graph Format  $Display]$ -[Overlay]项的状态[ ] ]键。为无效状态[ ] ]后, 各个波形 恢复为非重叠表示形式。

3) 如在比较时读入了保存。数据文件,比较后该波形表示位置可按以下操作表示相应 输入数据通道的测量数据。点击[Configuration]窗内[Data Display Setup]-[Data

Input Setup]-[Target Data Connection]- $\sqrt{\frac{\text{Exec}}{\text{Exec}}$ 

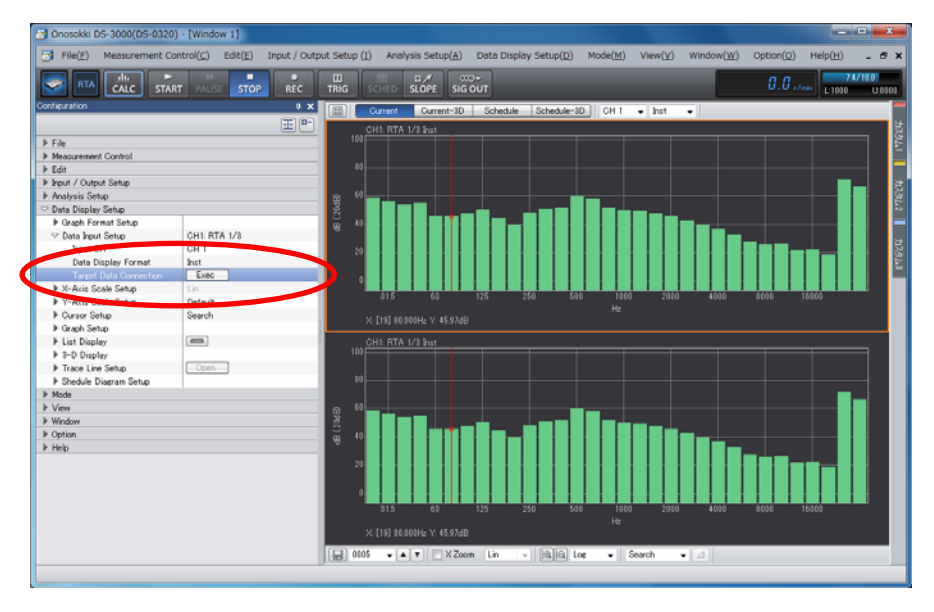

20 时间变化趋势的测量

l,

3 维数据图形表示虽然可以表示出噪声时间变化趋势,但数据的时间尺度不够明确。通 常进行噪声分析时,可以使用实时倍频程分析模式进行噪声时间变化趋势的测量分析, 实时倍频程分析模式的时间变化趋势的时间轴可明确表示时间单位,便于准确了解时间 变化状态。

1) 设置时间变化趋势的测量的数据间隔,测量时间或测量数据数,最大测量数据数为 4000。

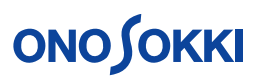

首先点击[Configuration]窗内 [Input/Output Setup]-[Schedule Setup] 项为 [Definite Period Time Schedule] 时间变化趋势测量模式。

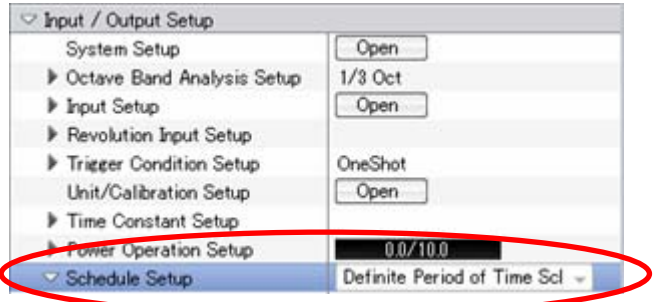

#### 然后设定其他参数。

l,

点击 [Configuration]窗内 [Input/Output Setup]-[Schedule Setup]-[Definite Period Time Schedule]项后进行数据间隔与测量时间设定。

点击[Configuration]窗内[Input/Output Setup]-[Schedule Setup]-[Record Data Count] 项设定数据数。

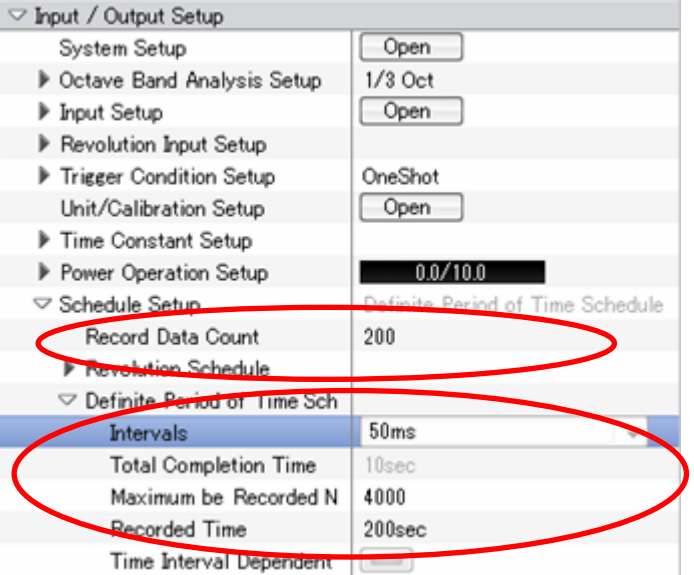

注意:如果在时间变化趋势测量状态中,不能进行设定操作,应退出时间变化趋势 测量状态后,进行设定。

2) 测量操作

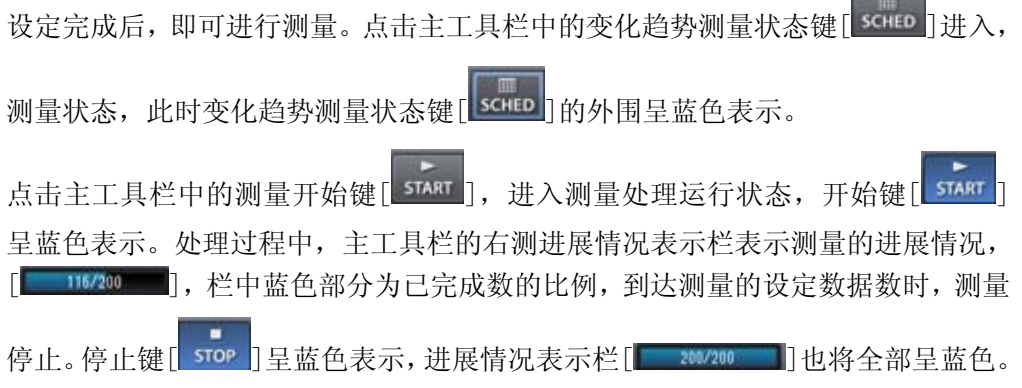

3) 时间变化趋势 2 维表示

l,

点击图形窗内上部的表示数据模式设置为[Schedule -3D] 时间变化趋势 2 维数据 表示。表示为上下 2 部, 测量中可更新表示。上部以时间轴表示指定的倍频程分析 频段的变化趋势,下部为上部表示中指示光标位置时间的全频段倍频程分析频谱表 示 。 上 部 表 示 频 段 的 设 定 通 过 点 击 [Configuration] 窗 内 [Data Display

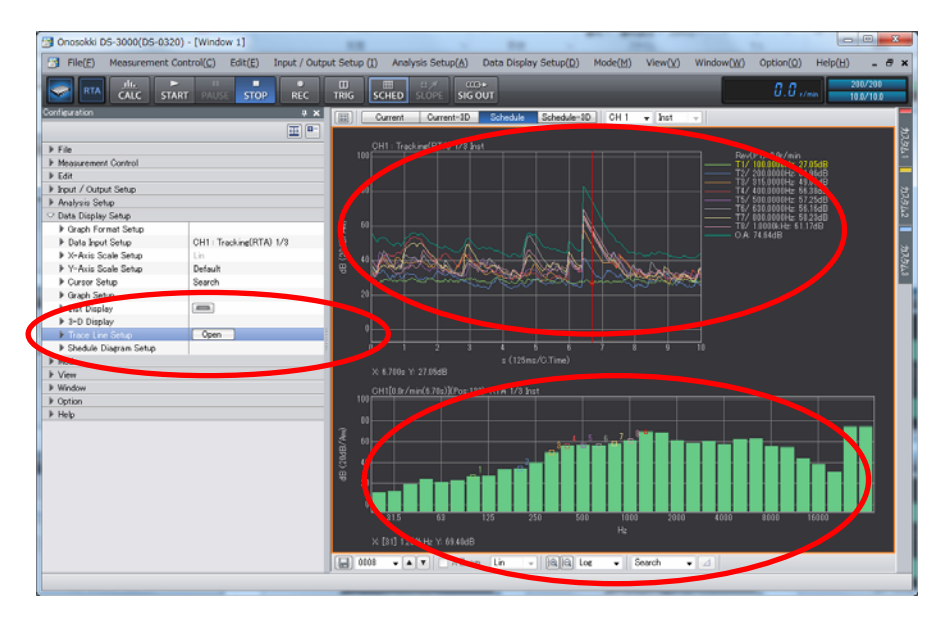

Setup]-[Trace Line Setup]-[ **Open** ]项, 开启设定窗进行。

4) 时间变化趋势 3 维表示

点击图形窗内上部的表示数据模式设置为[Schedule -3D] 时间变化趋势 3 维数据 表示。[Schedule -3D]表示的图形表示形式与数据确认操作方法与[Curent-3D] 表 示方法相同。在 3 维图的左侧与上方有 2 个 2 维图形,其中左侧图为与时间轴平行 的光标指示线位置所在频段随时间变化的频谱值。上方图为与频率轴平行的光标指 示线位置所在时间的频谱值。

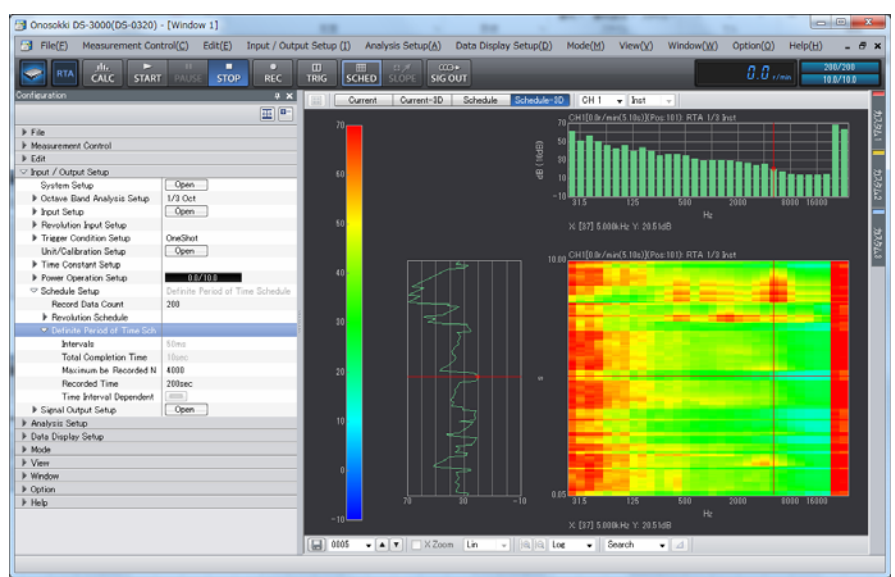

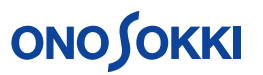

#### 5) 时间变化趋势数据保存

l,

与[Curent-3D]状态时不同,在时间变化趋势测量状态时的大量测量数据可以集中 保存在一个数据文件中,数据文件的扩展名为 [trc]。测量完成后,点击

[Configuration]窗内[File]-[Measurement Data File]-[Save Data]-[ <mark>Open</mark> ]

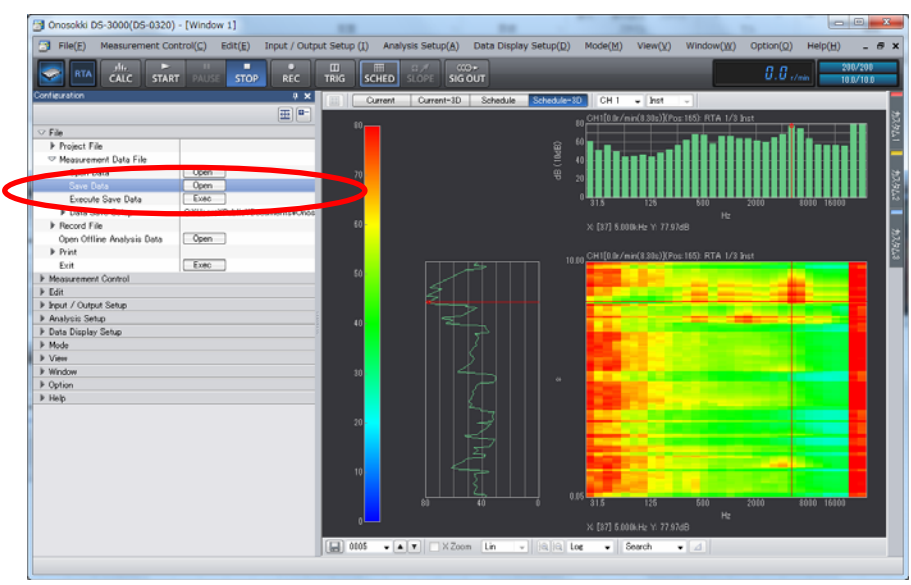

键,开启文件保存设定窗。

文件保存设定窗内,可设定保存文件夹,设定基本文件名以及开始序号[No.],确 认数据保存形式为[TRC]。

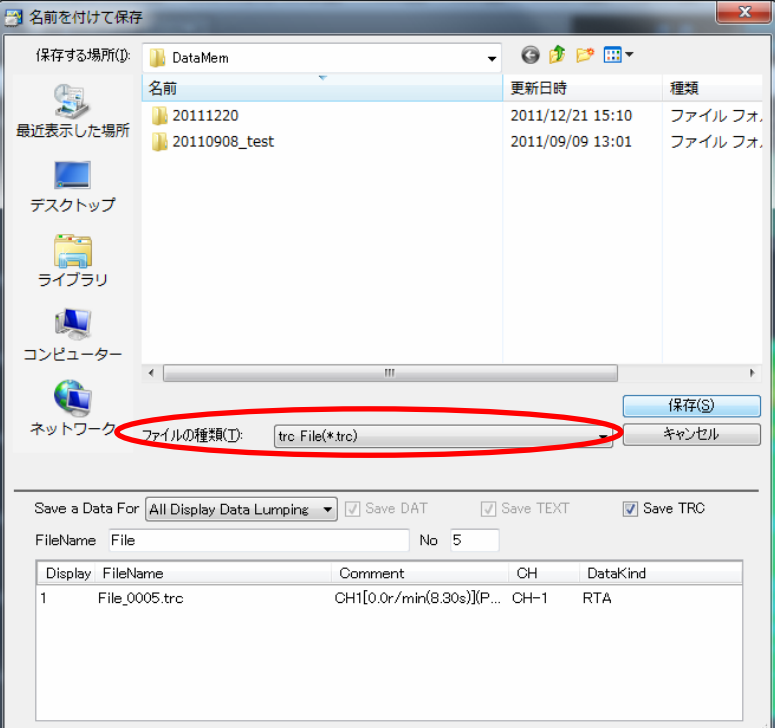

如果各项设定不变只需按序号增加进行保存时,点击 [Configuration]窗内 [File]-[Measurement Data File]-[Execute Save Data]-[<sup>[Exec</sup>]]键完成数据保 存。

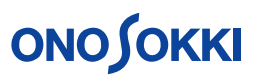

#### 6) 时间变化趋势数据读入

l,

在[Schedule -3D]表示状态下,可表示已保存的时间变化趋势文件[TRC]数据。点

击[Configuration]窗内[File]-[Measurement Data File]-[Open Data]-[ Copen ]

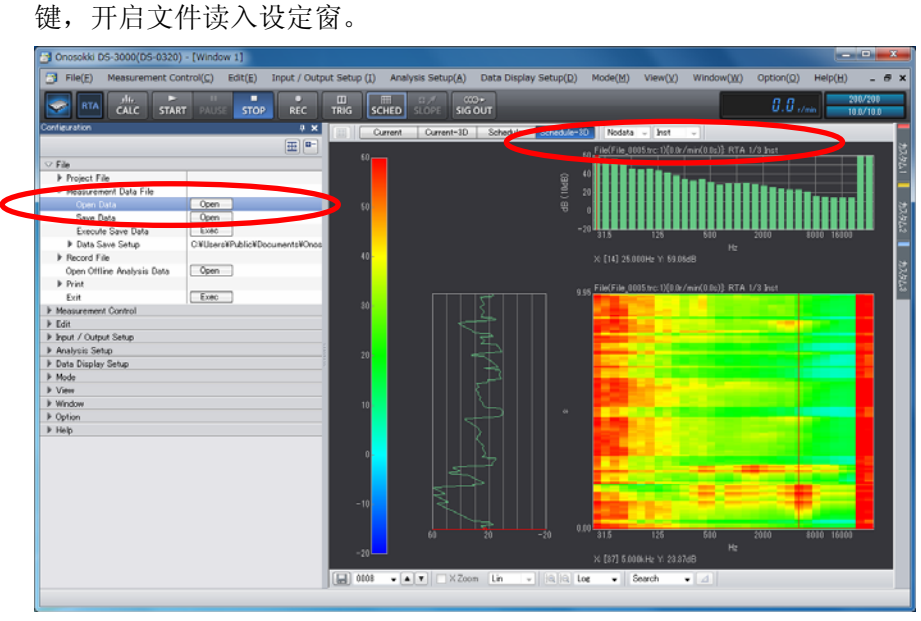

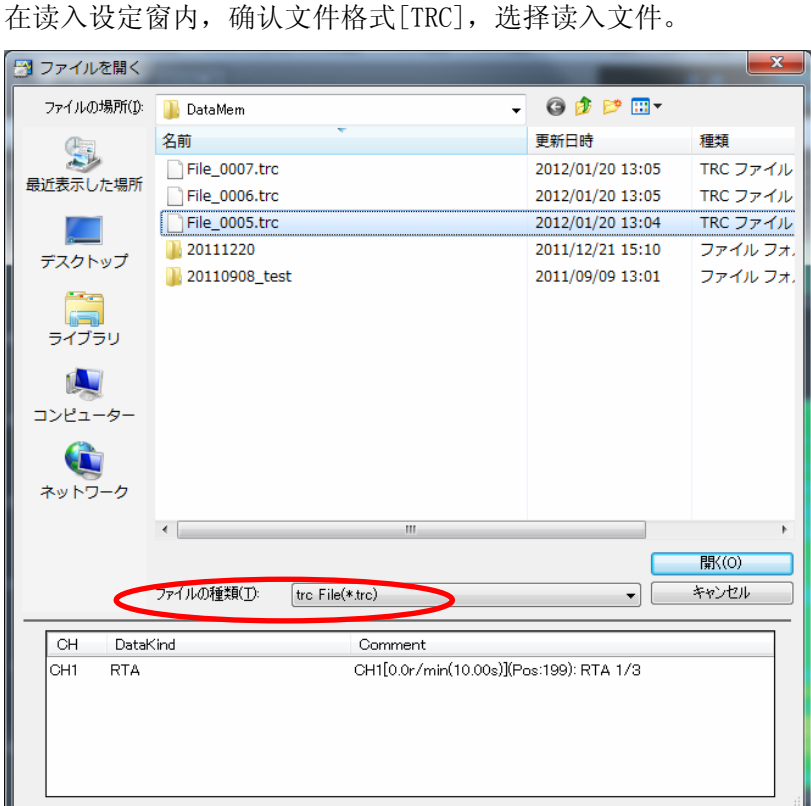

数据读入后,在相应数据波形表示上部将表示出其数据文件名以及扩展名。

21 数据及波形画面的复制

通过数据及波形画面的复制,可将数据或图形的复制粘贴传送给其他处理软件(例如 Excel, Word, PowerPoint 等)。提供 2 种复制模式, 数据模式和图形模式。

数据模式[Text]: 可将当前指定的波形表示位置内的波形数据及条件参数数据, 以数字 形式进行复制。

图形模式:可将图形表示窗内的波形图形,以图形形式进行复制。

复制操作可点击主菜单的 [Edit(E) ]-[Copy(C)]项或 [Configuration]窗内

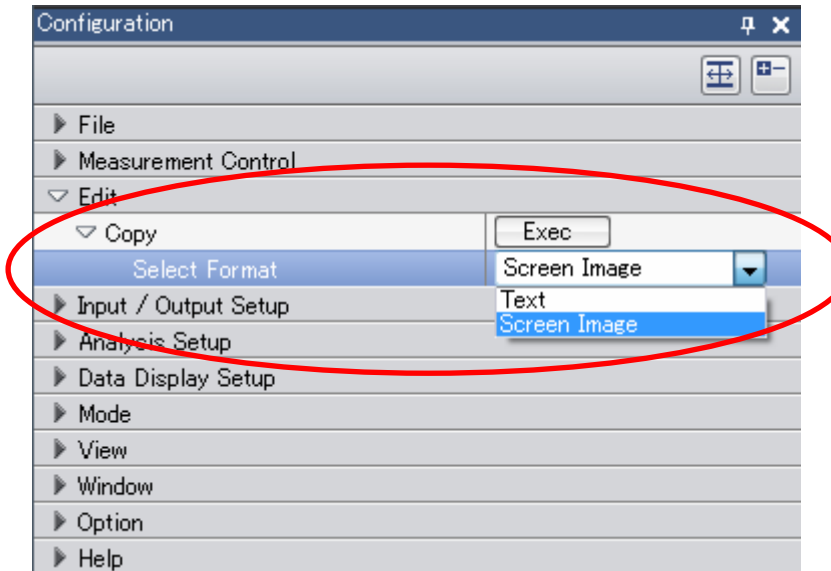

 $[Eidt]$ - $[Copy]$ -  $[$  **Exec** ]键讲行。

l,

22 测试项目的保存与读入

为了便于测试使用,各个测试项目的测试设定条件参数都可以分别保存于相应的项目数 据参数文件中,在进行相同项目的测试时,可读入已保存的项目数据参数文件,通过读 入项目数据参数,系统的各个条件参数设定将被刷新,由此即可进行希望的测量分析, 提高了测试准备的工作效率。

1) 测试项目的保存

点击[Configuration]窗内[File]-[Project File]-[Save Project]-[Copen]]键,

开启文件保存设定窗。文件保存设定窗内,设定保存文件夹及文件名并保存。保存 的测试项目的项目数据参数文件的扩展名为[d3p]。

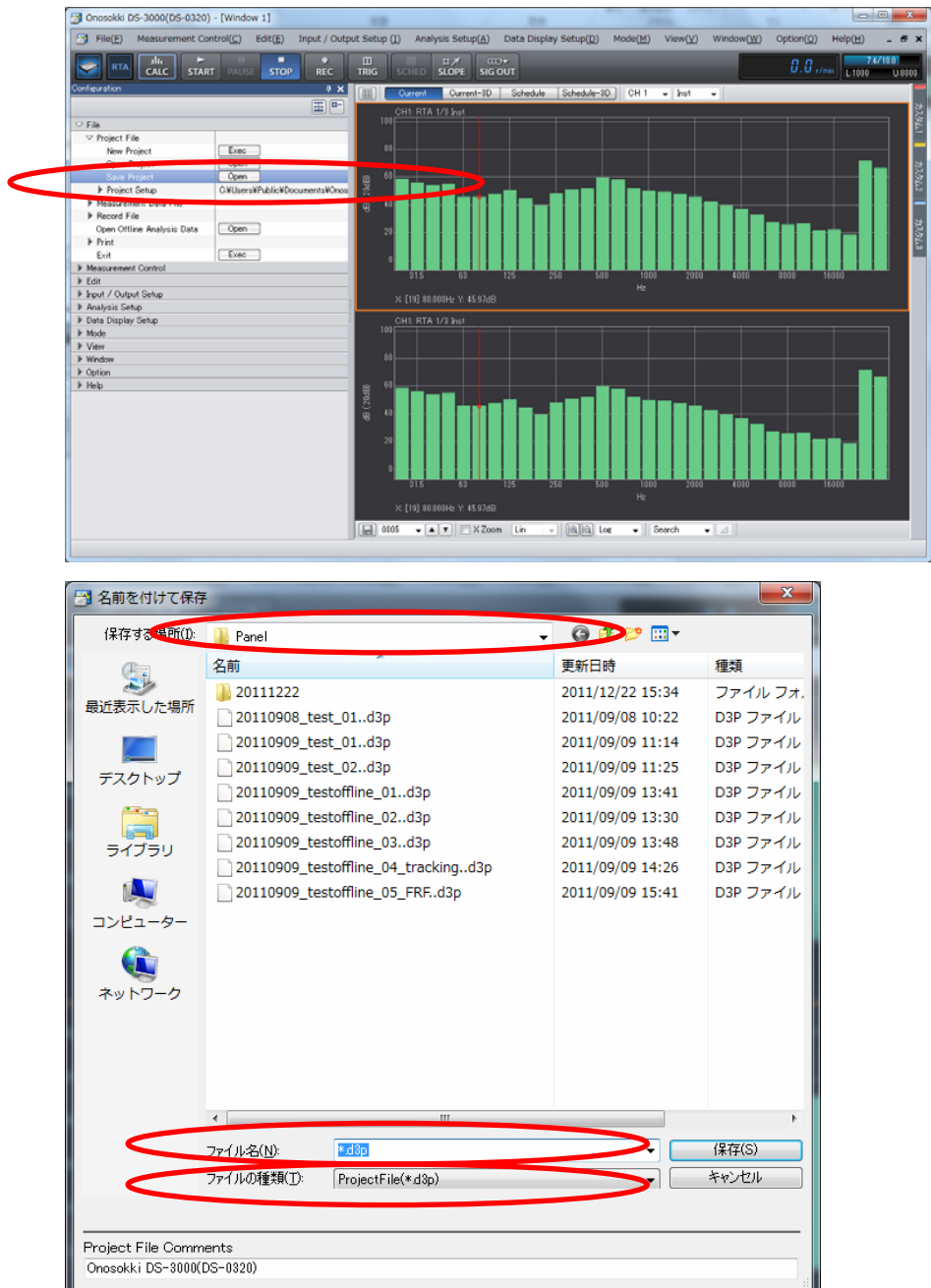

2) 测试项目的读入

l,

点击[Configuration]窗内[File]-[ Project File]-[Open Project]-[ **Open** ] 键,开启文件读入设定窗。在文件读入设定窗内选择读入项目数据参数文件。

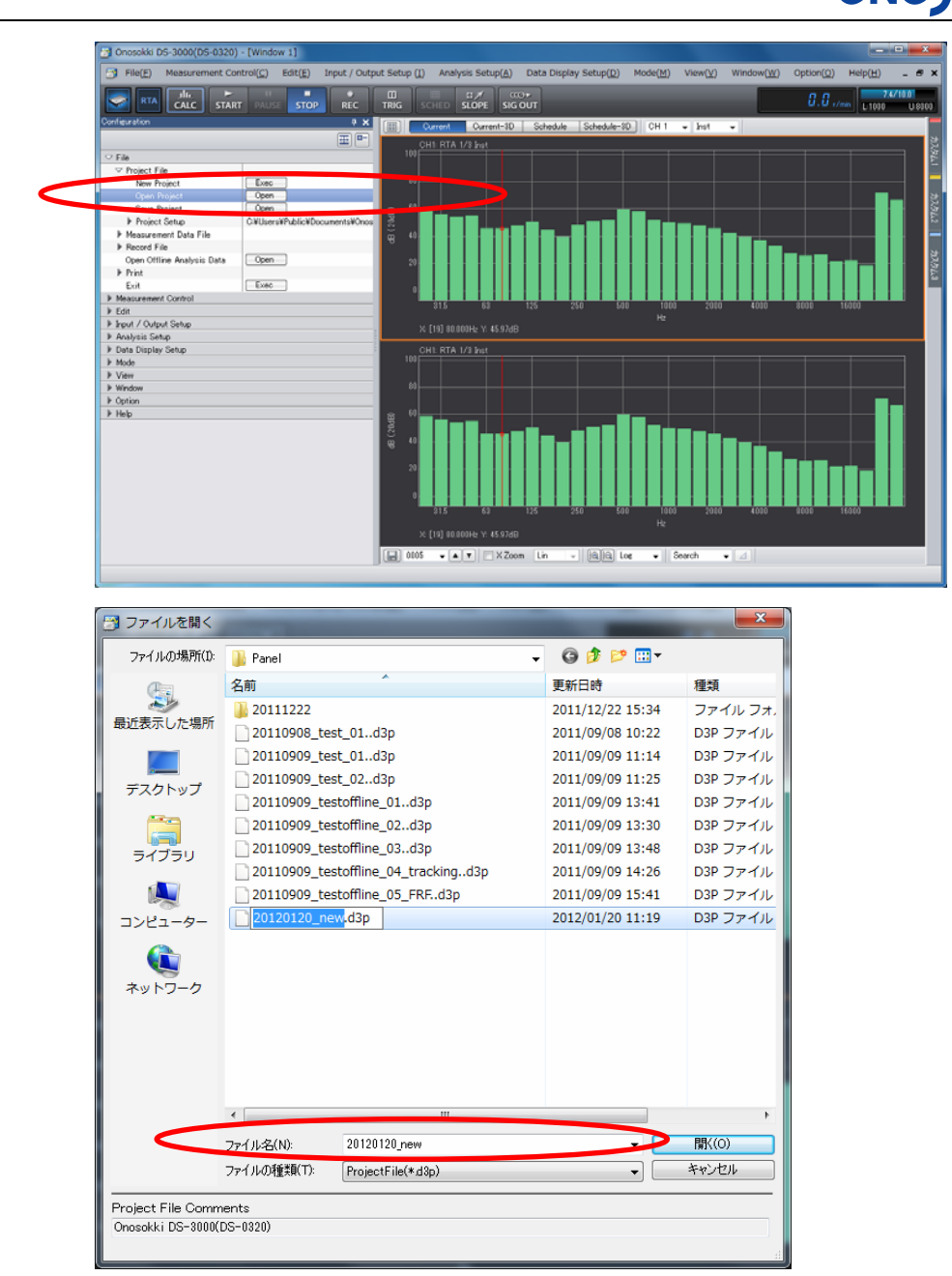

23 再起动时的起动模式设定

本系统起动时可根据设定以 3 种模式式设置条件参数。

- 1) 上次测量处理结束时的设定状态[Last Used State]。
- 2) 新项目的初期设定状态[New Project]。
- 3) 指定测试项目的设定状态[Specified Project]。通过自动读入已保存的项目数据 参数文件进行。使用这个模式时,需要事先指定项目数据参数文件。

起动模式的设定方法如下:

点击[Configuration]窗内[File]-[ Project File]-[Startup Project State]项,选 择起动模式。

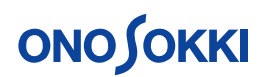

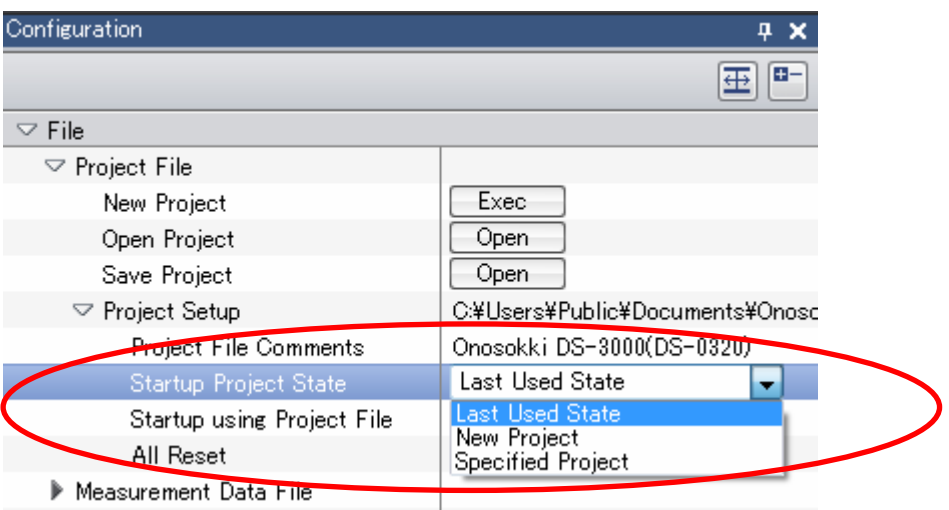

24 测试的结束

l,

测试完成之后。请按以下步骤关闭软件及电脑。

1) 关闭测定软件 点击主菜单的[File(F)]-[Exit(X)]项或[Configuration]窗内[File]-[Exit]-

 $[$   $[$   $\overline{Exec}$   $]$ 键, 关闭测定软件。

- 2) 测定软件关闭处理结束后,关闭 DS-3000 的本机电源。
- 3) 关闭电脑电源。
- 4) 拆卸系统的连接电缆及通信卡。

测试结束。